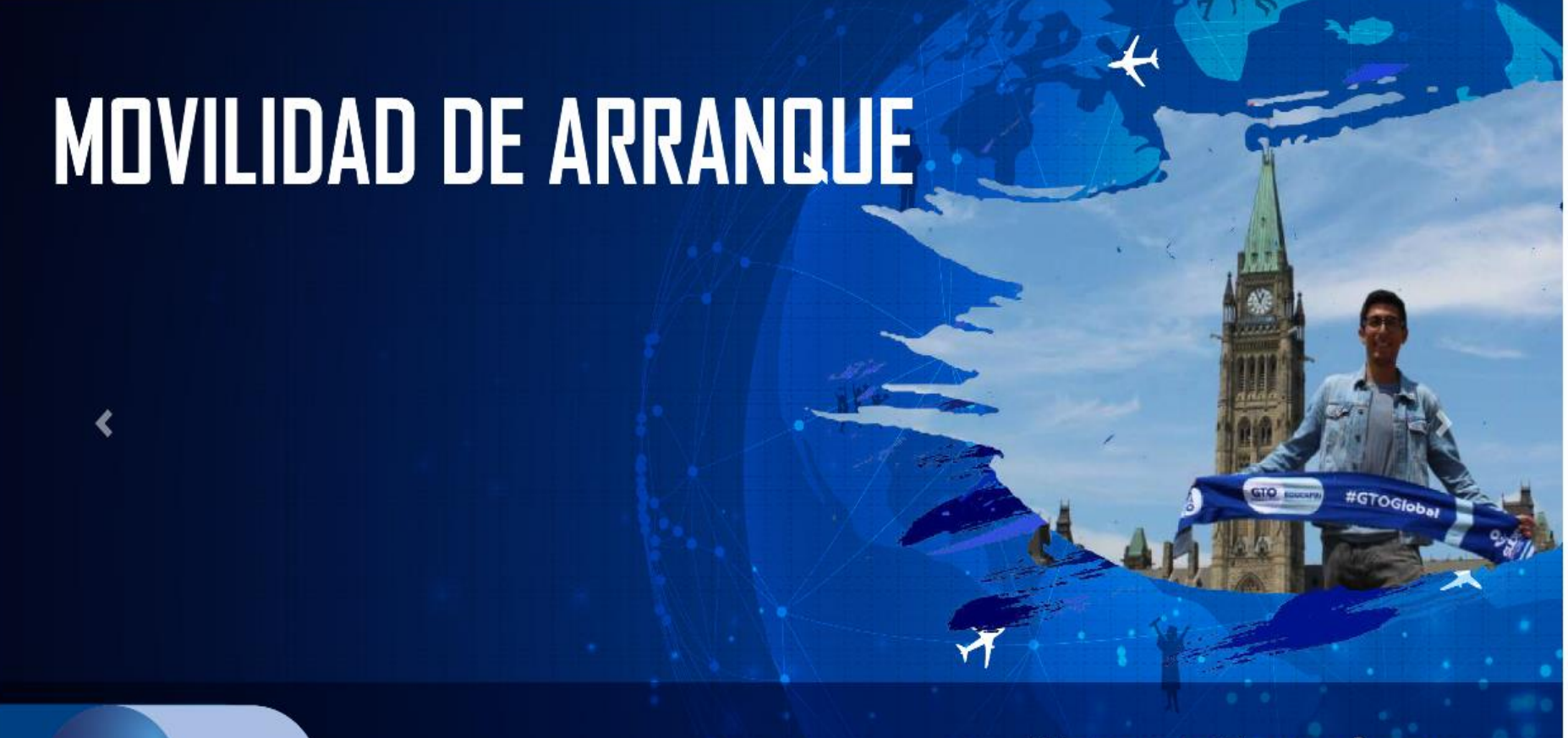

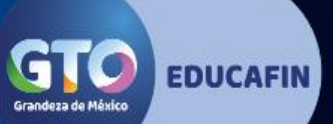

### #EsoEsGrandeza

guanajuato.gob.mx

## MANUAL DE CAPTURA

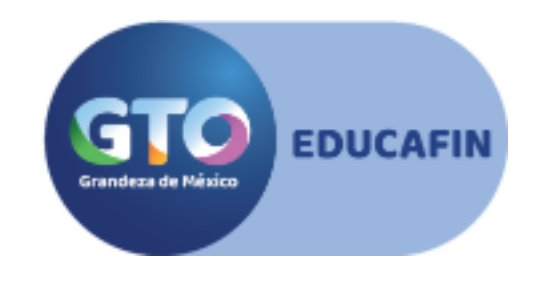

#### **MOVILIDAD DE ARRANQUE INTERNACIONAL**

Hola solicitante de Apoyo de **Movilidad de Arranque**, estás por empezar el llenado de tu solicitud; este paso es sumamente importante, por lo cual esperamos que este manual de captura te sirva de apoyo y pueda guiarte en el proceso.

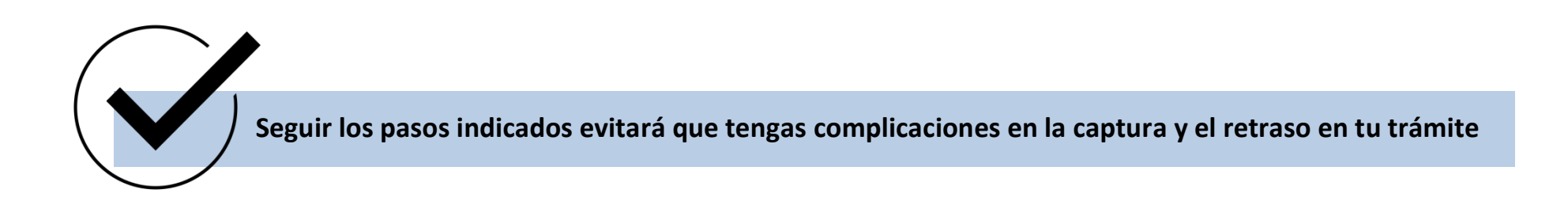

**¡ESPERA!** Antes de comenzar es importante que consideres los siguientes puntos:

contigo)

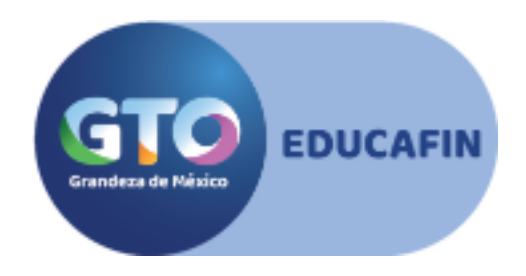

1. Tener a la mano tu CURP y el de tus padres (esto solamente en caso de que vivan

 2. Todos tus documentos ya deben estar escaneados con formato PDF y sin exceder 2 MB. Cada documento debe ser escaneado por separado ya que así te lo solicitará en el sistema. Para verificar la documentación consulta la convocatoria.

 3. Debes contar con la información de tu grupo de viaje (te lo proporcionará tu enlace escolar)

4. Tener a la mano la información de número de pasaporte y vigencia

encontrar en algún documento que tu institución académica te haya entregado como: 5. Contar con el CCT (clave de centro de trabajo) de tu escuela. La clave CCT la puedes constancias de estudios, certificado, Kardex, etc.

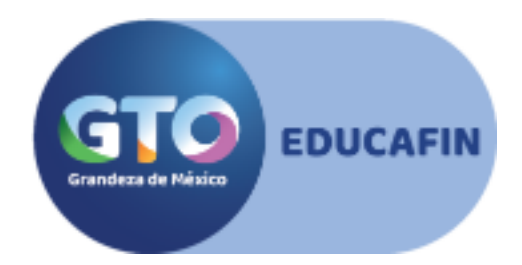

#### **¿Estás listo?, ¡pues empecemos!**

.

Debes ingresar a la siguiente liga:

[http://educafinsolicitudes.com/educafin\\_solicitudes/request/international](http://educafinsolicitudes.com/educafin_solicitudes/request/international)

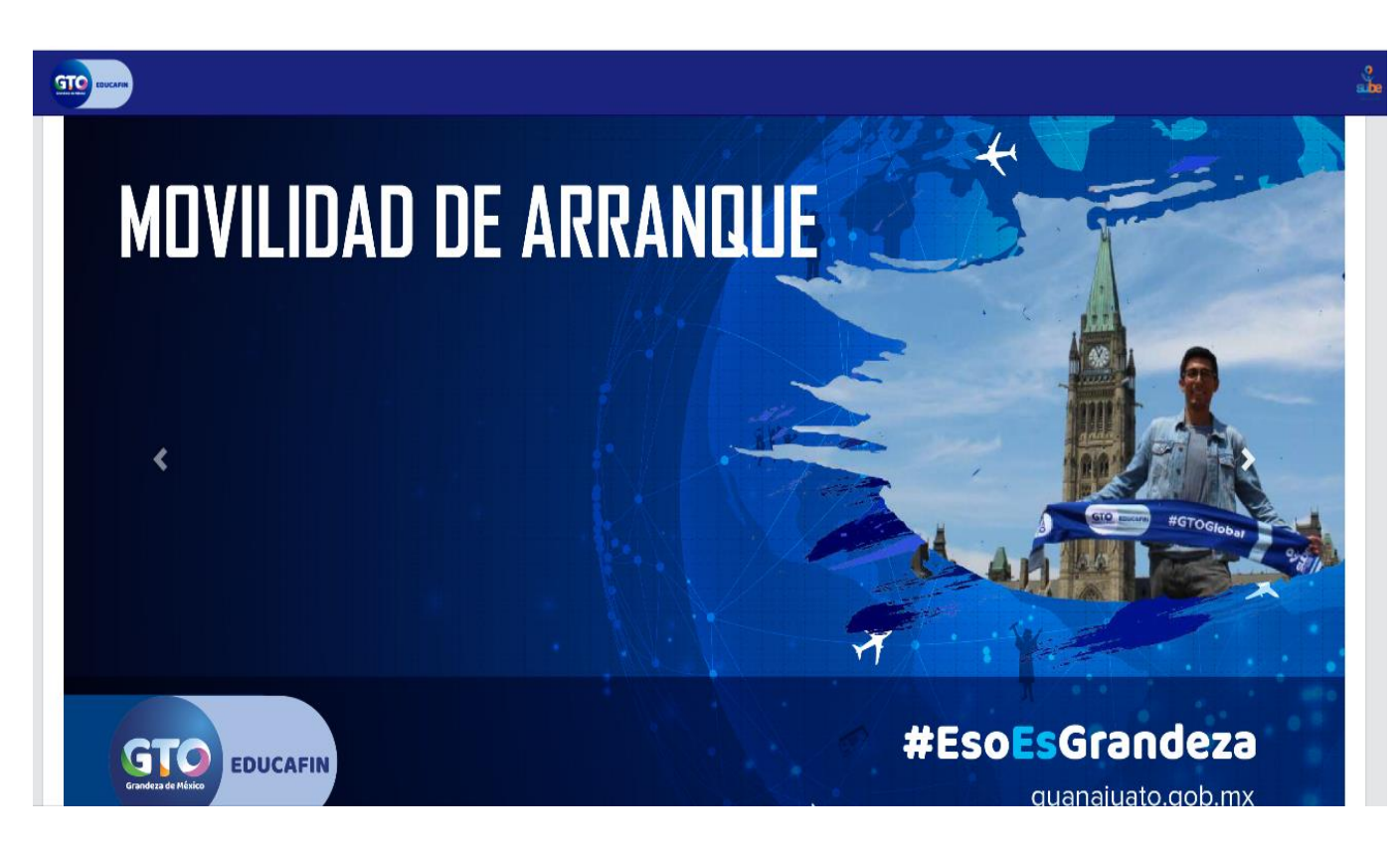

Enseguida podrás ubicar la convocatoria de Movilidad de Arranque (la imagen puede variar)

Debajo de la imagen tendrás el botón de acceso a

**Llenar solicitud**, dale clic para empezar.

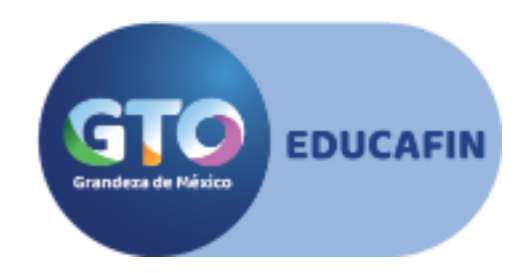

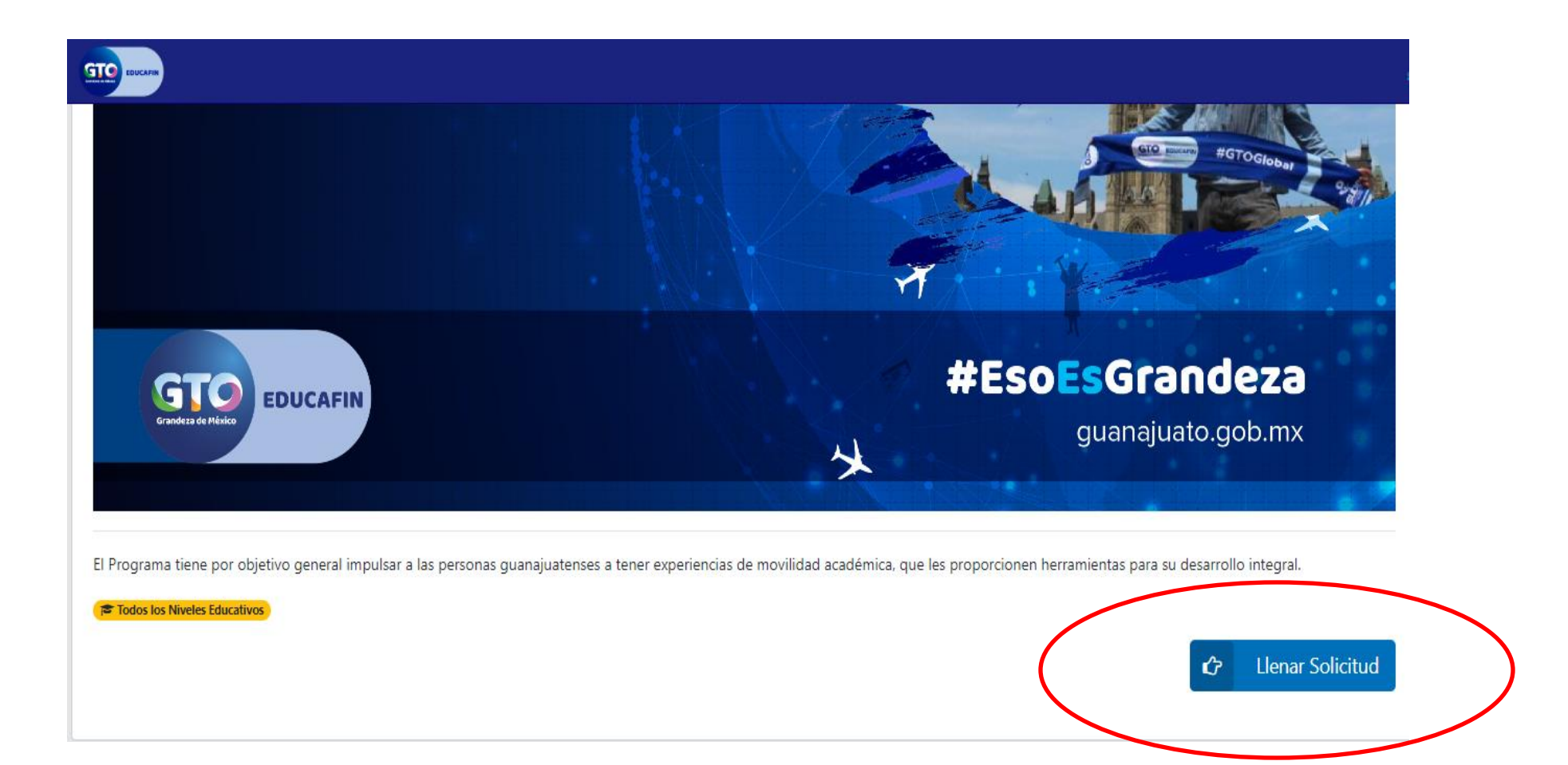

Inmediatamente después te solicitará que selecciones el **subprograma** al que aplicas e ingresar tu **CURP.**

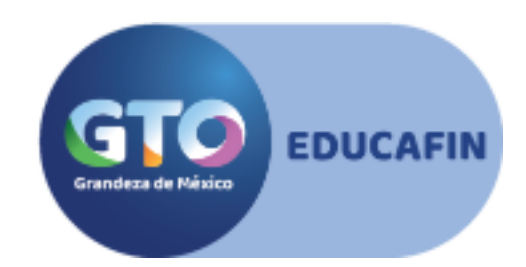

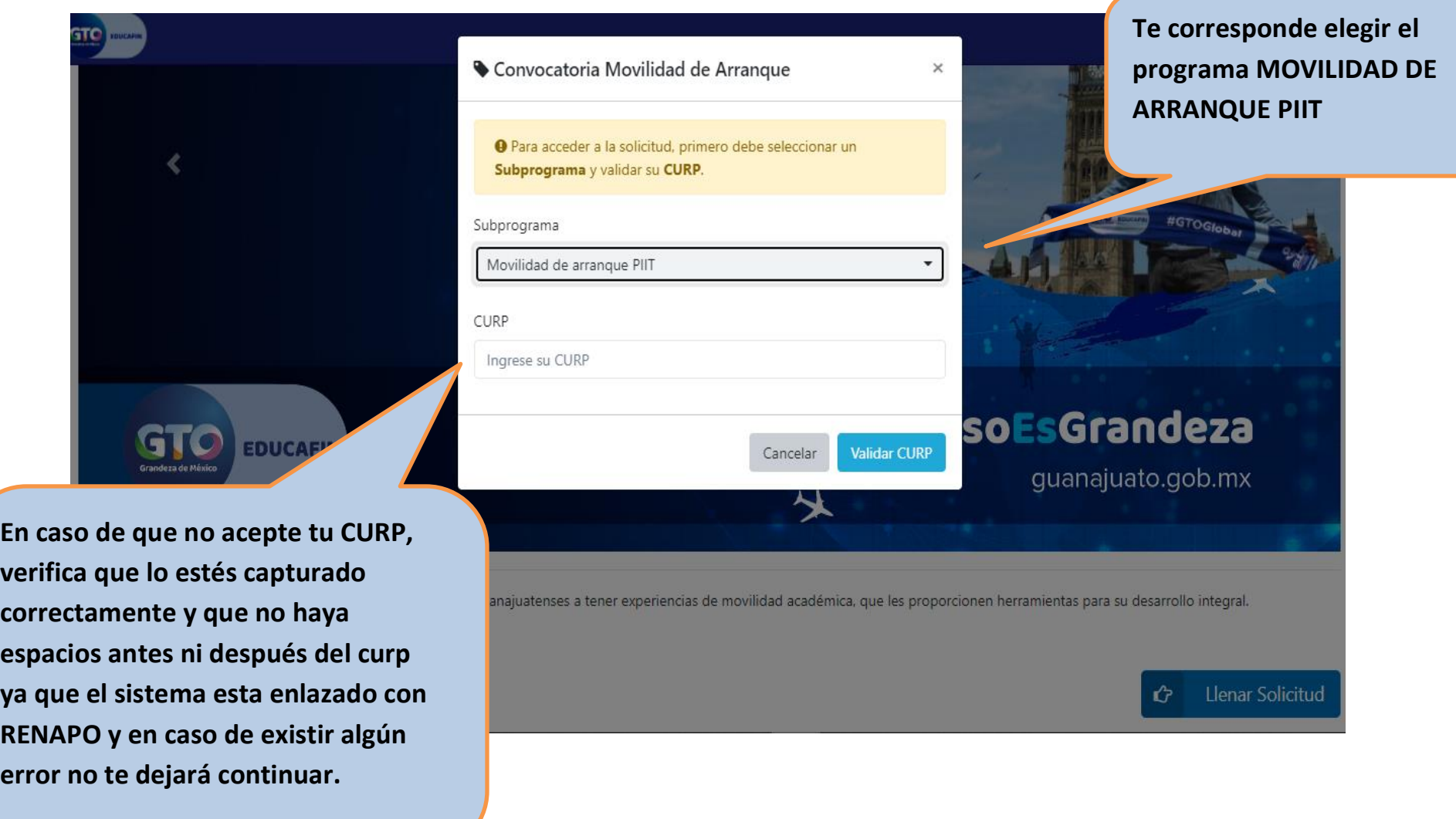

Una vez que tu Curp ha sido validado, te aparecerá el **aviso de privacidad**, el cual es importante que leas ya que contiene información sobre el manejo de tus datos.

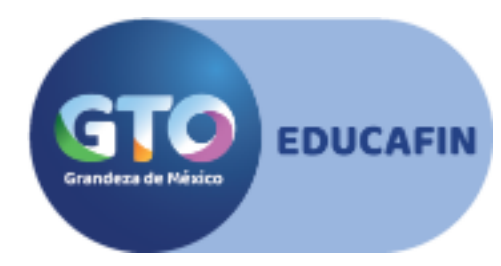

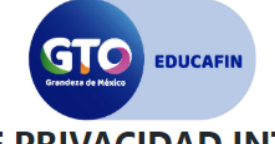

#### **AVISO DE PRIVACIDAD INTEGRAL**

El Instituto de Financiamiento e Información para la Educación, en lo sucesivo EDUCAFIN, con domicilio en Fray Martín de Valencia número 102 del Fraccionamiento Santo Domingo en la ciudad de León, Guanajuato, es el responsable de la protección, incorporación y tratamiento de sus datos personales, consistentes en nombre, domicilio, estado civil, ocupación, número de teléfono, correo electrónico, fecha de nacimiento, lugar de nacimiento, género, clave única de registro de población, registro federal de contribuyentes, registro federal escolar, clave de elector, talla, fotografía y/o video y/o audio, credencial de discapacidad, limitación física y/o discapacidad, origen racial, carta de antecedentes penales, con la finalidad de ingresar los datos del/la beneficiario/a al Sistema de EDUCAFIN ; según lo establecido en los artículos 4, 5, 6, 8, 17, 19, 34 y demás aplicables de la Ley de Protección de Datos Personales en Posesión de Sujetos Obligados para el Estado de Guanajuato. Asimismo le informamos que sus datos personales pueden ser transferidos a otras autoridades, siempre y cuando los datos se utilicen para el ejercicio de las facultades propias de las mismas, además de otras transferencias previstas en la Ley, según lo establecido en los artículos 96, 97, 98, 99, 100 Y 101 de la Ley de Protección de Datos Personales en Posesión de Sujetos Obligados para el Estado de Guanajuato, con el objetivo de compartirle información sobre programas, así como solventar requisiciones de auditorías y solicitudes de acceso a la información.

En todo momento, usted o su representante legal podrán ejercer sus derechos ARCO, que consisten en lo siguiente:

I. Acceso.- Implica poder conocer en todo momento tus datos personales en posesión del EDUCAFIN, así como conocer el Aviso de privacidad correspondiente.

- II. Rectificación- Si alguno de tus datos es inexacto o incompleto, podrás solicitar su modificación, adjuntando la documentación que acredite dicha corrección.
- III. Cancelación.- Podrás requerir cuando así lo consideres la cancelación de tus datos y, en caso de ser procedente, tu información personal entrará en un periodo de bloqueo para proceder posteriormente a su eliminación. Al entrar a dicho periodo, tu información ya no podrá ser tratada por el EDUCAFIN.
- IV. Oposición.- Podrás en todo momento y por causa legítima objetar el tratamiento de tus datos personales. Si tu solicitud resulta procedente, el EDUCAFIN ya no podrá hacer uso de los mismos.

En caso que usted desee oponerse al tratamiento de sus datos personales para las finalidades y transferencias referidas con anterioridad, y/o deseé ejercer sus derechos ARCO, podrá recibir información correspondiente en la Unidad del Transparencia del Poder Ejecutivo del Estado de Guanajuato, ubicada en San Sebastián número 78, Zona Centro, Guanajuato, Gto., C.P. 36000, con los teléfonos 473 68 80 470 extensión 606, de lunes a viernes en días hábiles de 8:30 a 16:00 horas, o a través el correo electrónico unidadtransparencia@guanajuato.gob.mx. Para dar inicio a los trámites respectivos, deberá presentar la solicitud que deberá indicar: su nombre completo, y en su caso el de su representante legal, y el domicilio o correo electrónico en el que se desea recibir

#### Concluida la lectura, podrás dar clic y aceptar o no los términos. Es importante que consideres que solamente aceptando se podrá acceder a la solicitud.

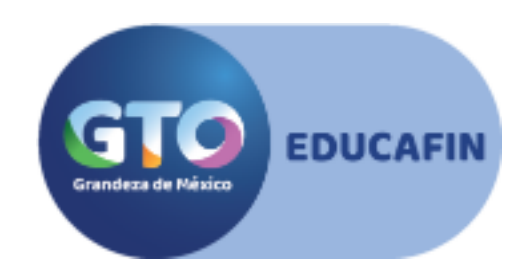

coneo electronico, tecna de nacimiento, idgar de nacimiento, genero, clave umca de registro de popiación, registro redefar de continuigentes, registro redefar escolar, clave de electror, tam fotografía v/o video v/o audio, credencial de discapacidad, limitación física v/o discapacidad, origen racial, carta de antecedentes penales, con la finalidad de ingresar los datos del/la beneficiario/a al Sistema de EDUCAFIN ; según lo establecido en los artículos 4, 5, 6, 8, 17, 19, 34 y demás aplicables de la Ley de Protección de Datos Personales en Posesión de Sujetos Obligados para el Estado de Guanajuato. Asimismo le informamos que sus datos personales pueden ser transferidos a otras autoridades, siempre y cuando los datos se utilicen para el ejercicio de las facultades propias de las mismas, además de otras transferencias previstas en la Ley, según lo establecido en los artículos 96, 97, 98, 99, 100 Y 101 de la Ley de Protección de Datos Personales en Posesión de Sujetos Obligados para el Estado de Guanajuato, con el objetivo de compartirle información sobre programas, así como solventar requisiciones de auditorías y solicitudes de acceso a la información.

En todo momento, usted o su representante legal podrán ejercer sus derechos ARCO, que consisten en lo siguiente:

- I. Acceso.- Implica poder conocer en todo momento tus datos personales en posesión del EDUCAFIN, así como conocer el Aviso de privacidad correspondiente.
- II. Rectificación- Si alguno de tus datos es inexacto o incompleto, podrás solicitar su modificación, adjuntando la documentación que acredite dicha corrección.
- III. Cancelación.- Podrás requerir cuando así lo consideres la cancelación de tus datos y, en caso de ser procedente, tu información personal entrará en un periodo de bloqueo para proceder posteriormente a su eliminación. Al entrar a dicho periodo, tu información ya no podrá ser tratada por el EDUCAFIN.
- IV. Oposición.- Podrás en todo momento y por causa legítima objetar el tratamiento de tus datos personales. Si tu solicitud resulta procedente, el EDUCAFIN ya no podrá hacer uso de los mismos.

En caso que usted desee oponerse al tratamiento de sus datos personales para las finalidades y transferencias referidas con anterioridad, y/o deseé ejercer sus derechos ARCO, podrá recibir información correspondiente en la Unidad del Transparencia del Poder Eiecutivo del Estado de Guanajuato, ubicada en San Sebastián número 78, Zona Centro, Guanajuato, Gto., C.P. 36000, con los teléfonos 473 68 80 470 extensión 606, de lunes a viernes en días hábiles de 8:30 a 16:00 horas, o a través el correo electrónico unidadtransparencia@quanajuato.gob.mx. Para dar inicio a los trámites respectivos, deberá presentar la solicitud que deberá indicar: su nombre completo, y en su caso el de su representante legal, y el domicilio o correo electrónico en el que se desea recibir toda la información relacionada con el trámite: exhibirá documento que acredite su personalidad o la personalidad e identidad de su representante: deberá incluir una descripción clara y precisa de los datos personales respecto de los que se opone a que sean tratados en los términos del presente Aviso de Privacidad y/o, en su caso, deberá incluir una descripción clara y precisa de los datos respecto de los que se busca ejercer alguno de los derechos ARCO, así como la descripción del derecho ARCO que pretende ejercer; en el caso del ejercicio de Derechos ARCO, deberá señalar cualquier otro elemento que facilite la localización de los datos personales. Dicho documento deberá ser presentado en la Unidad de Transparencia del Poder Ejecutivo del Estado de Guanajuato, ubicada en el domicilio señalado al inicio de este párrafo. En cualquier momento el EDUCAFIN puede hacer modificaciones o actualizaciones al presente Aviso de Privacidad, para la atención de novedades legisl vas y/o políticas internas. Toda modificación al presente Aviso de Privacidad se le hará de su conocimiento por medio de la publicación de este en nuestra página de internet wv cafin.gob.mx

◆ Sí, acepto los términos

**\*** No acepto los términos

#### **DATOS DEL SOLICITANTE**

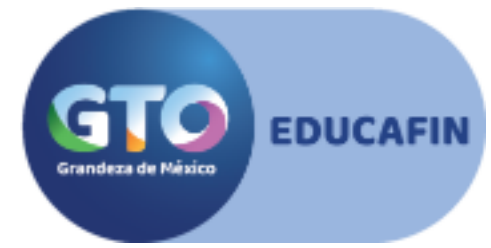

**para poder acceder al apoyo.**

Después de aceptar los términos del aviso de privacidad, se abrirá la solicitud con tu NOMBRE COMPLETO, ESTADO Y MUNICIPIO DE NACIMIENTO pre cargados.

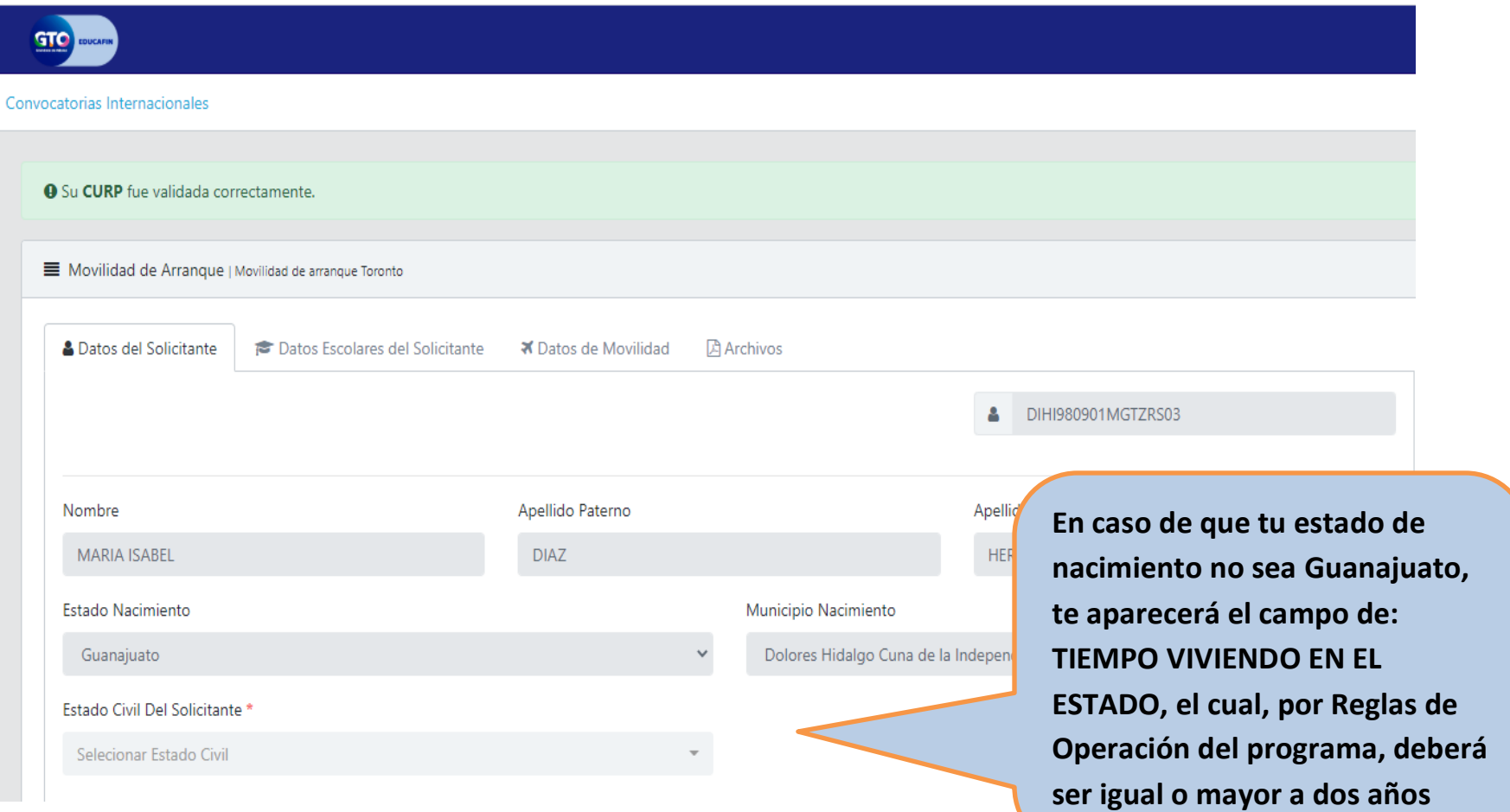

Antes de proceder al llenado de tus datos domiciliarios es importante que verifiques tu código postal en la liga que está en letras azules.

sto).

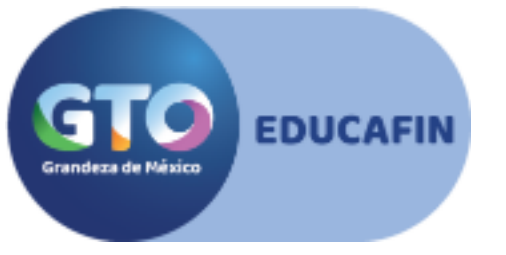

**El código postal correcto te dará acceso a un listado de colonias en el cual podrás seleccionar la tuya para poder acceder al apoyo.**

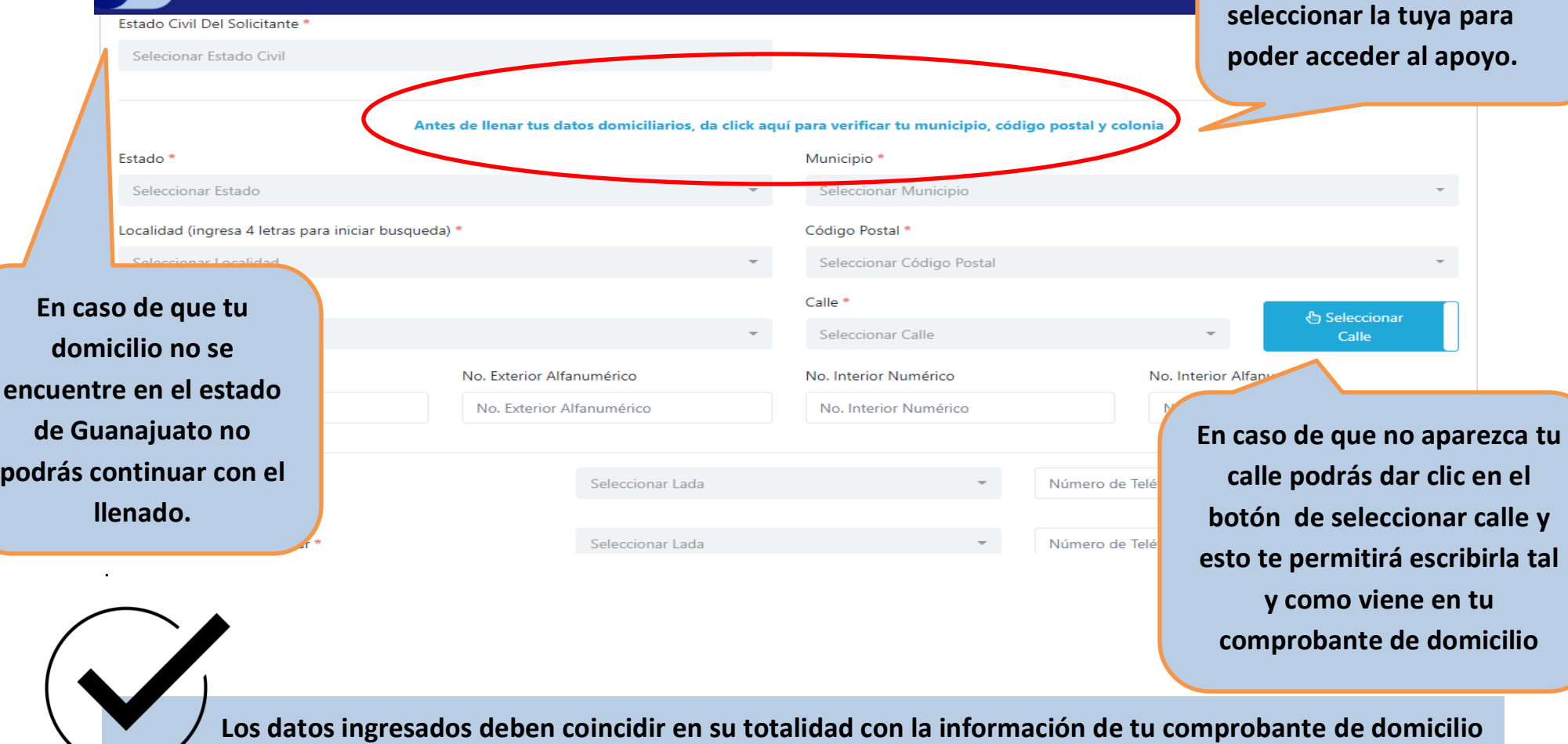

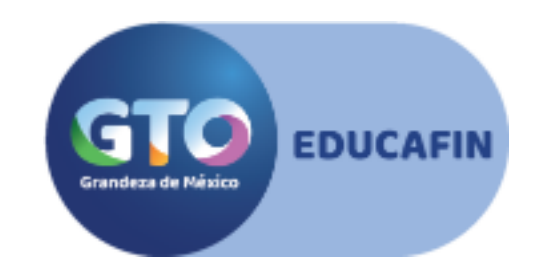

#### Los siguientes campos a llenar son: NÚMERO DE TELÉFONO FIJO, NÚMERO DE TELÉFONO CELULAR Y CORREO ELECTRÓNICO

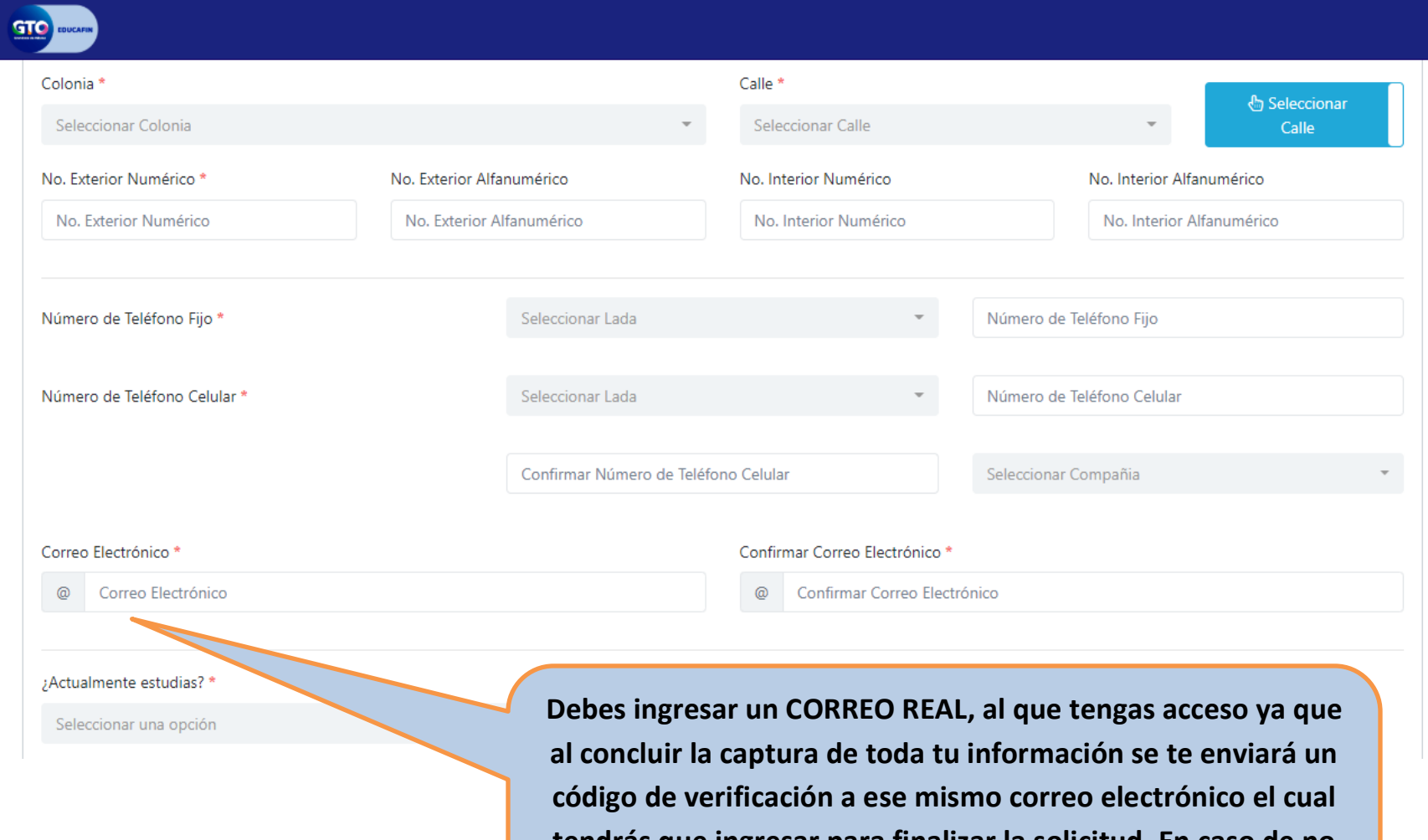

**tendrás que ingresar para finalizar la solicitud. En caso de no ingresar el código no se guardará el registro en el sistema.**

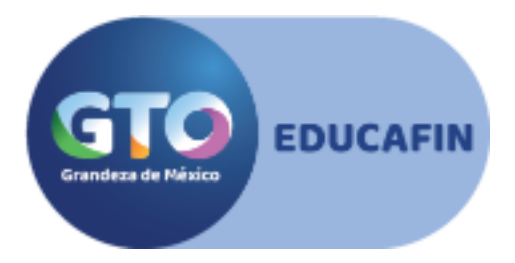

#### Las siguientes preguntas a llenar son:

#### **¿ACTUALMENTE ESTUDIAS?,¿TIENE ALGUNA DISCAPACIDAD?,¿HABLA ALGUNA LENGUA INDÍGENA?**

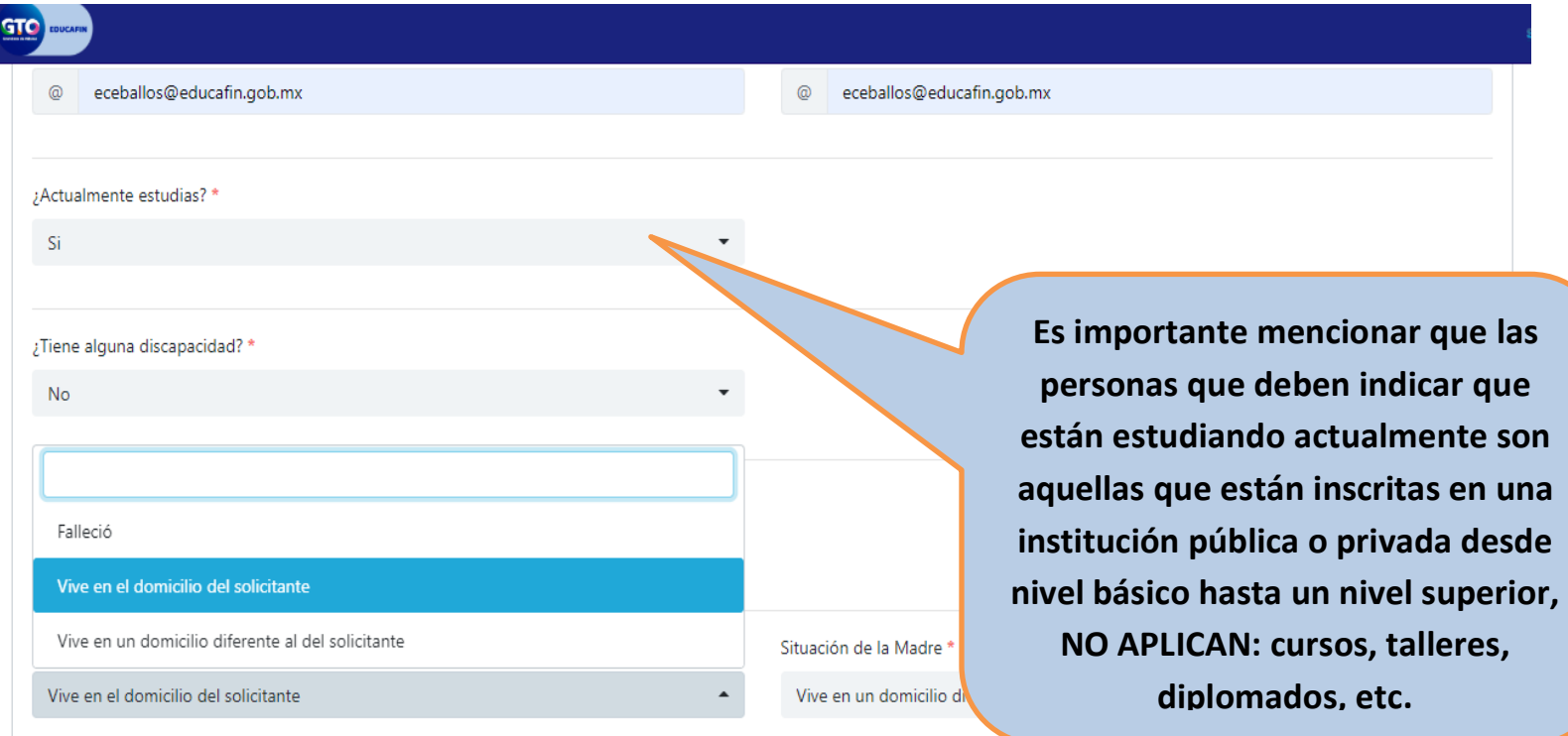

Finalizar Solicitud

#### **SITUACIÓN DEL PADRE Y MADRE**

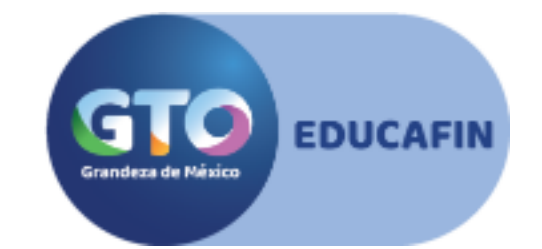

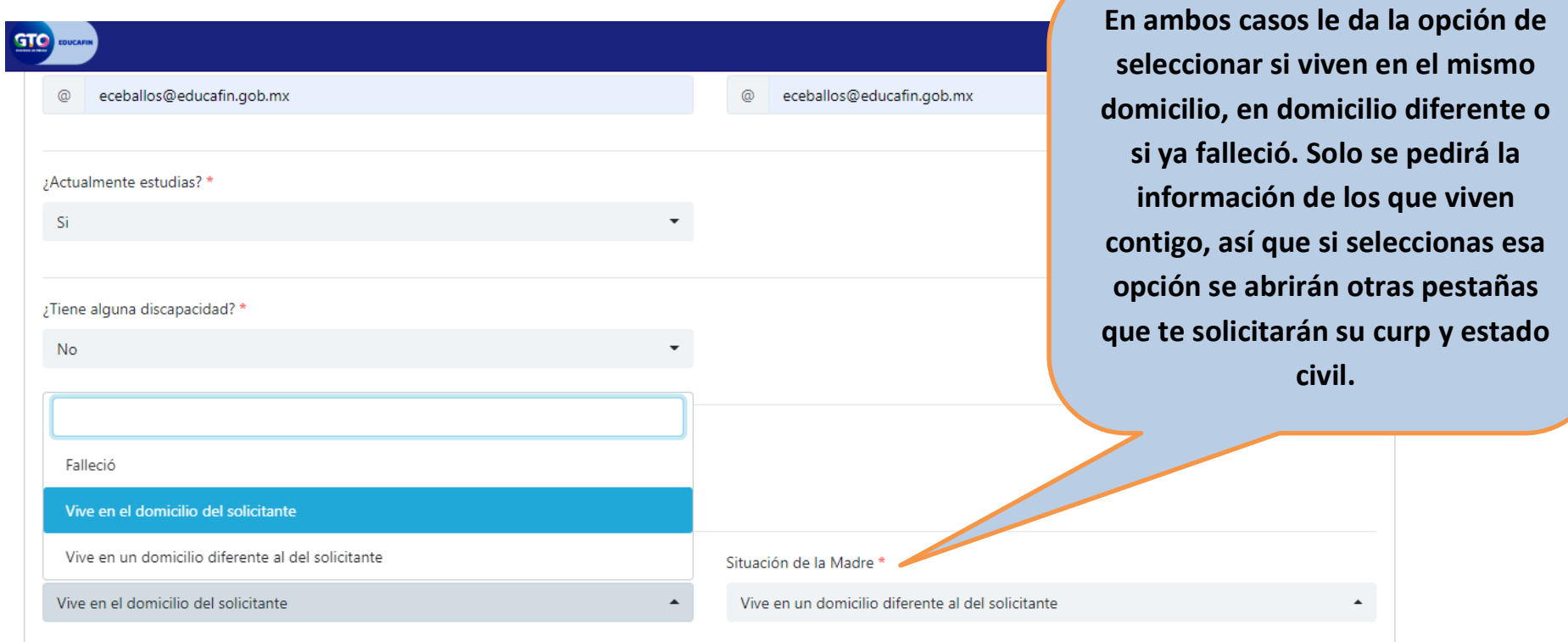

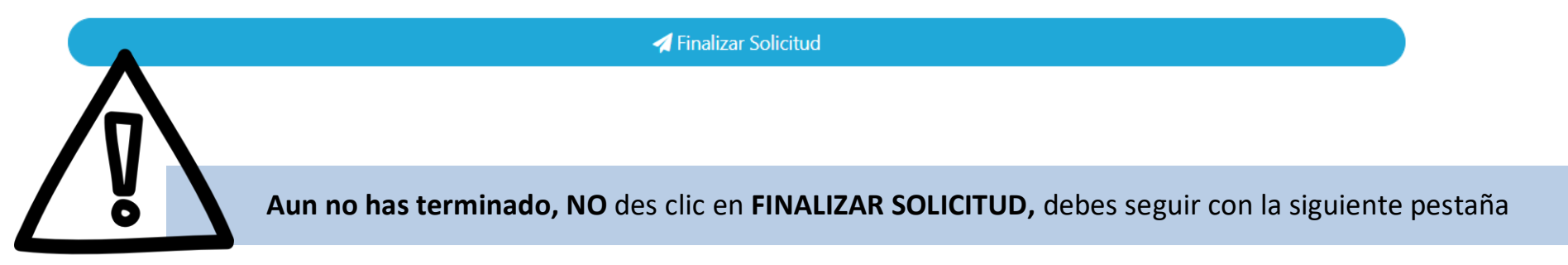

#### **DATOS ESCOLARES DEL SOLICITANTE**

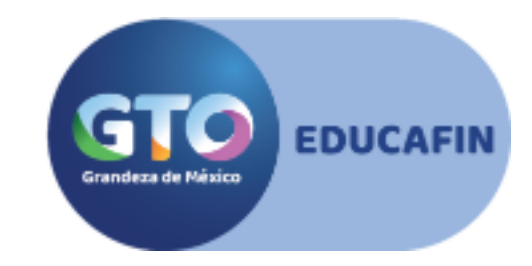

Esta página de la solicitud te pedirá la siguiente información:

TIPO DE SOLICITANTE: Las opciones de respuesta son ALUMNO, ADMINISTRATIVO, DOCENTE, INVESTIGADOR.

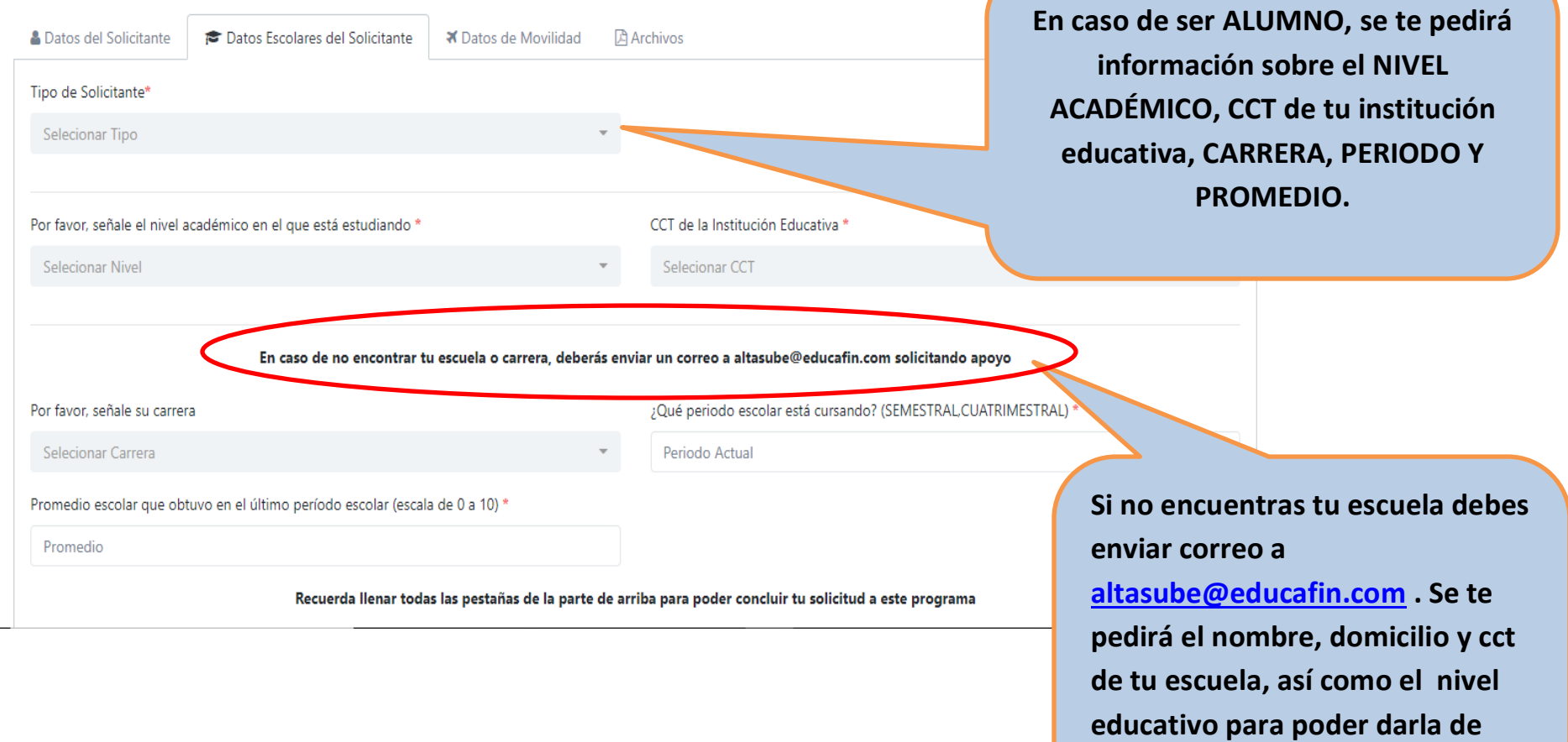

**alta.**

**Si eres ADMINISTRATIVO, DOCENTE O INVESTIGADOR, la solicitud únicamente te pedirá llenar los campos de: NIVEL DE ESTUDIOS DE LA INSTITUCIÓN QUE ACOMPAÑA EN EL VIAJE Y LA CLAVE DE CENTRO DE TRABAJO DE LA MISMA.**

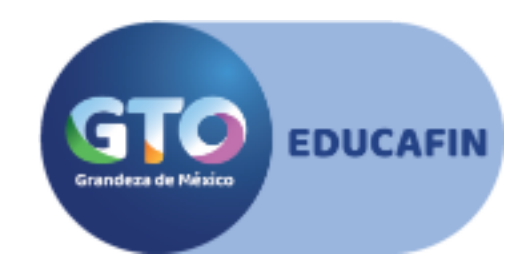

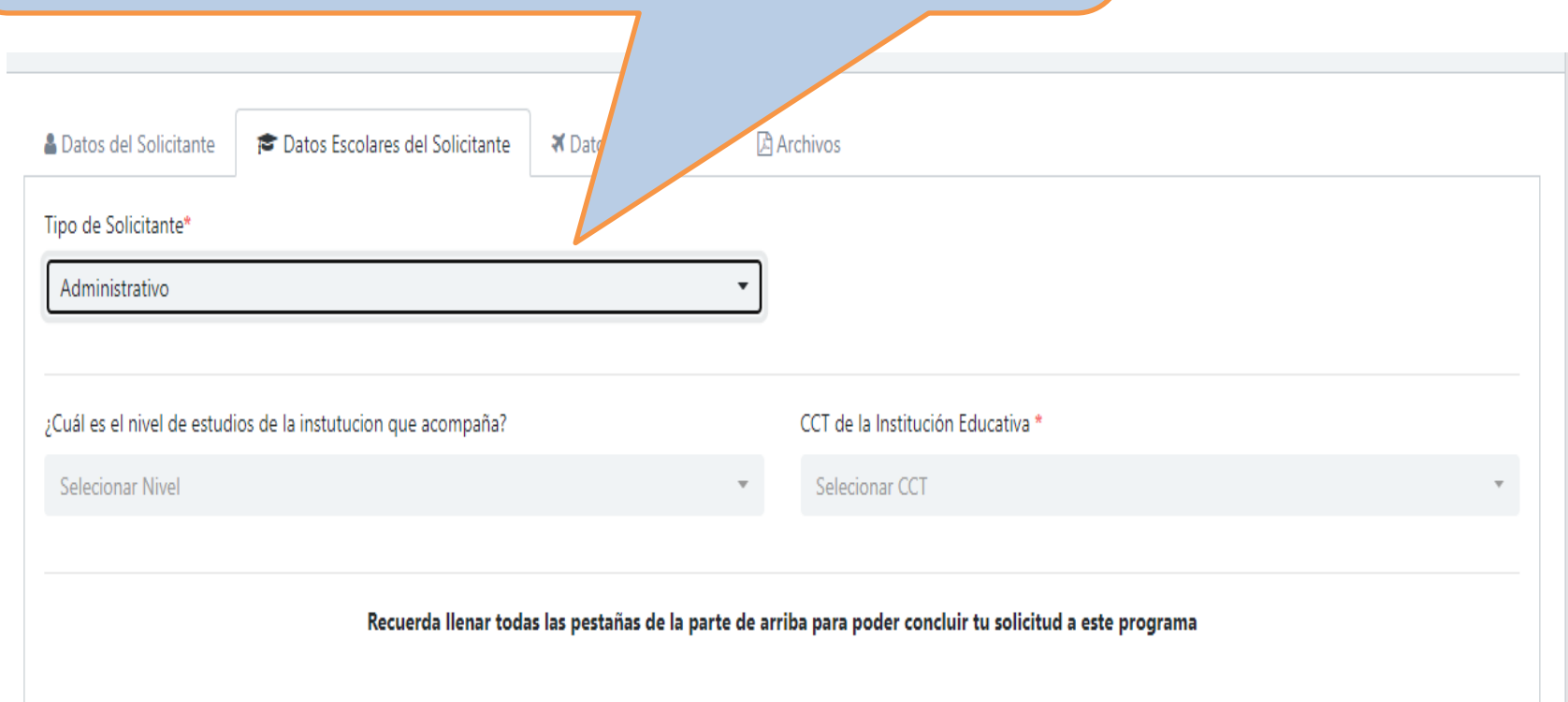

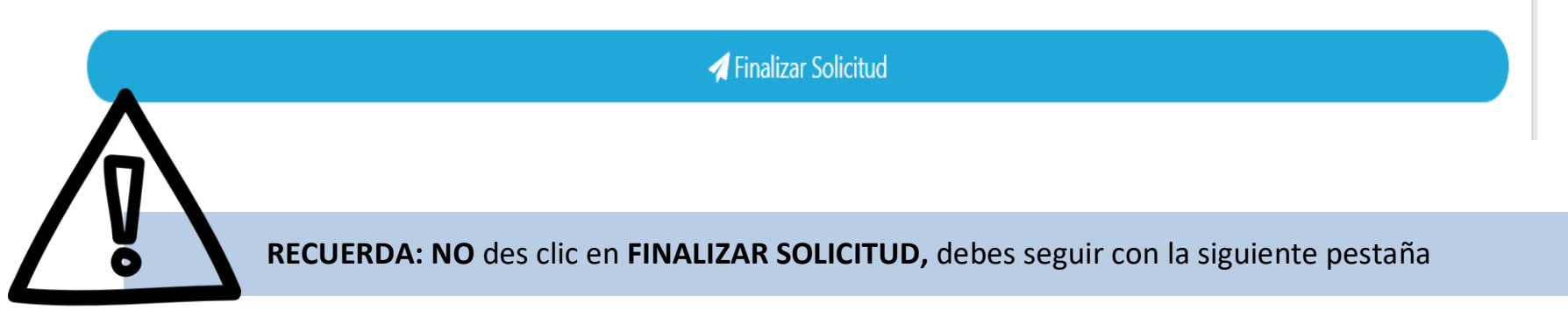

#### **DATOS DE MOVILIDAD**

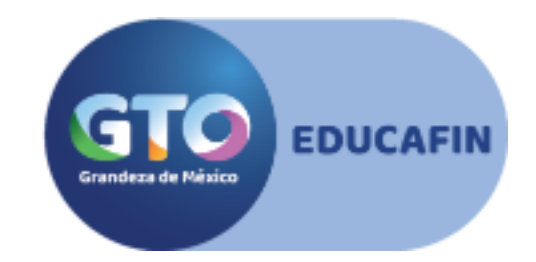

En esta pestaña tendrás que responder las siguientes preguntas:

#### **GRUPO DE VIAJE, TALLA DE PLAYERA, TELÉFONO CELULAR DE PADRE O MADRE, NOMBRE, CORREO Y TELÉFONO DE CONTACTO DE EMERGENCIA**

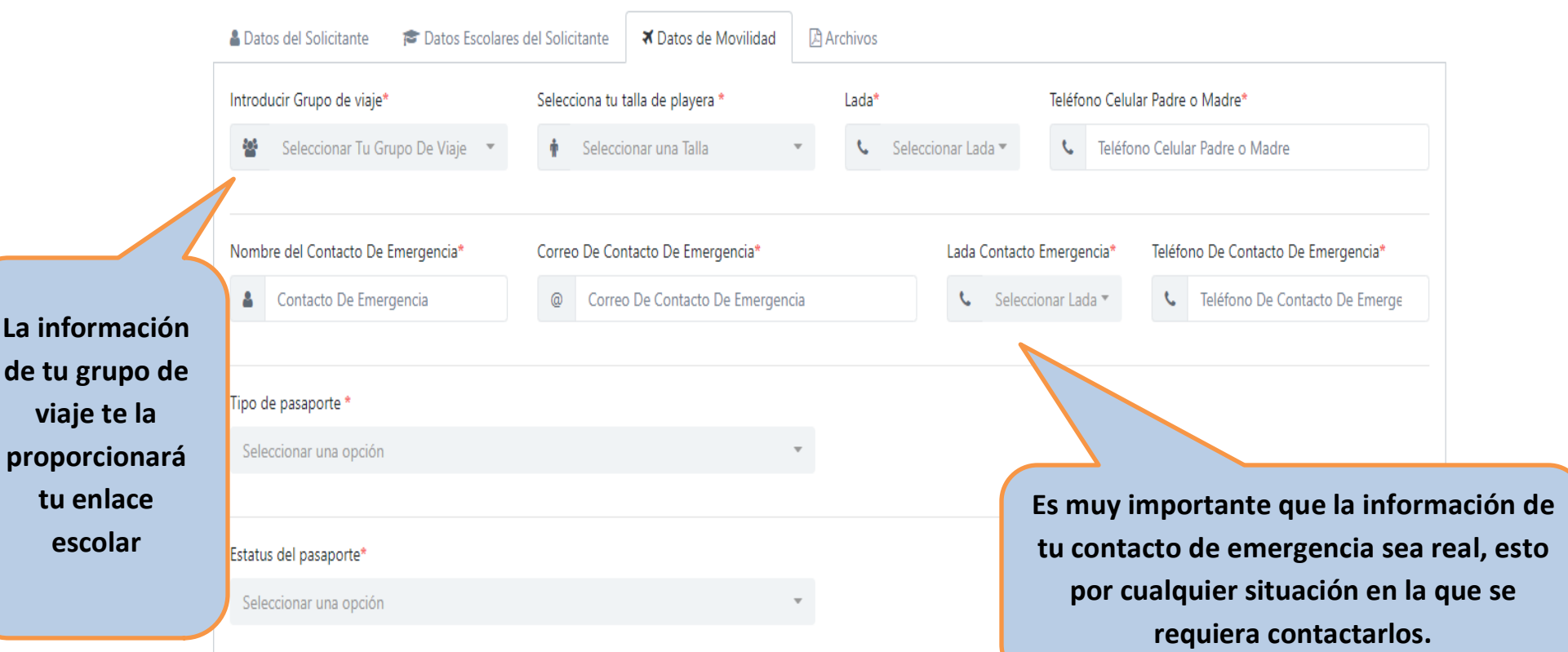

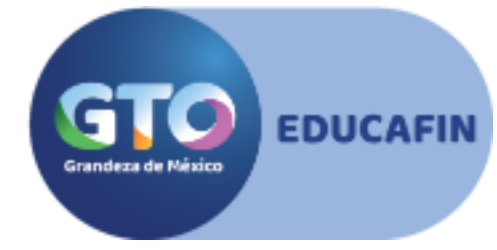

#### **TIPO DE PASAPORTE:** Te pedirá seleccionar entre NACIONAL o AMERICANO.

#### **ESTATUS, NÚMERO Y VIGENCIA DE TU PASAPORTE**

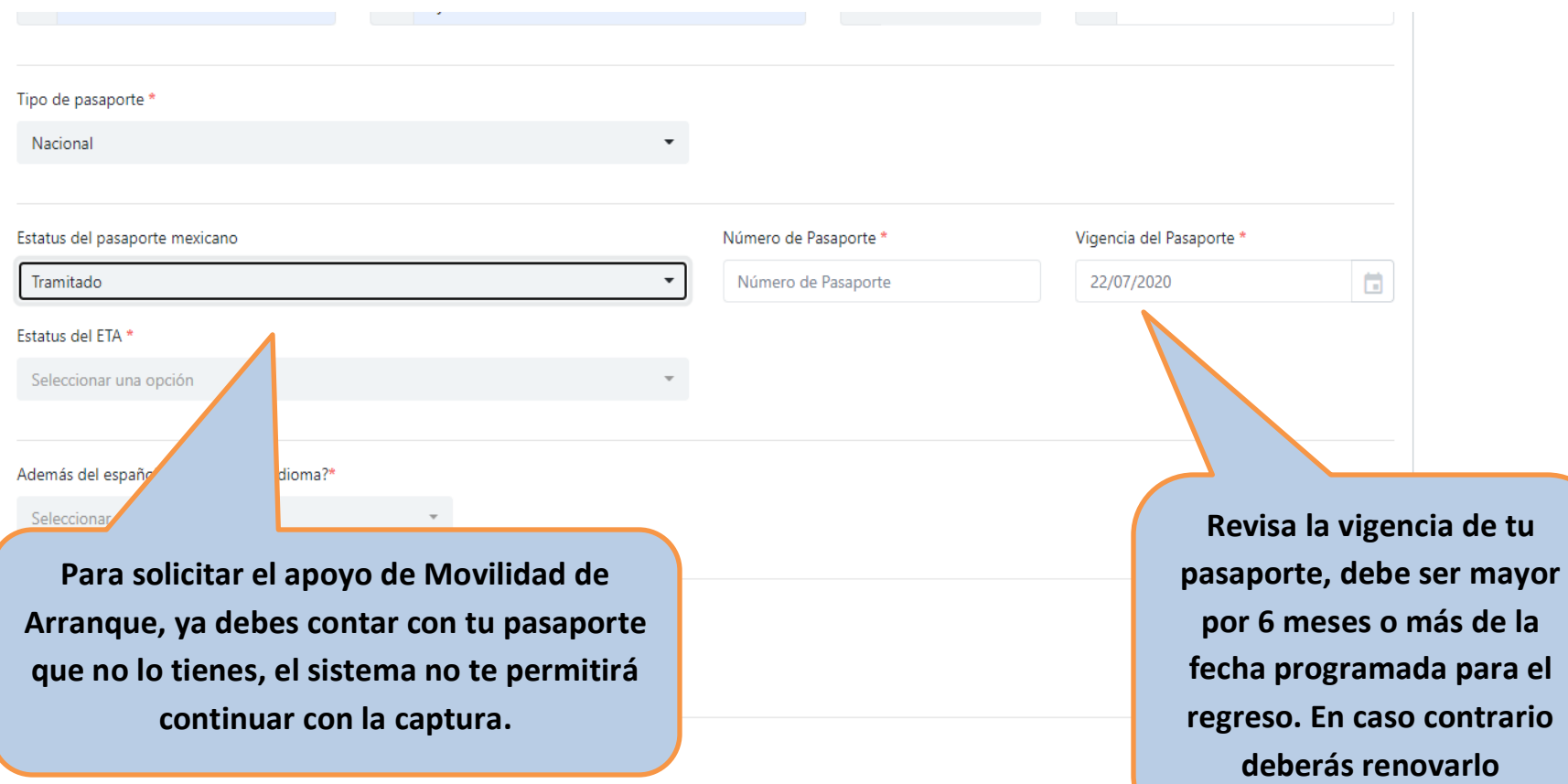

#### **ESTATUS DEL ETA:** Se refiere a la autorización electrónica de

para los extranjeros que viajan a Canadá)

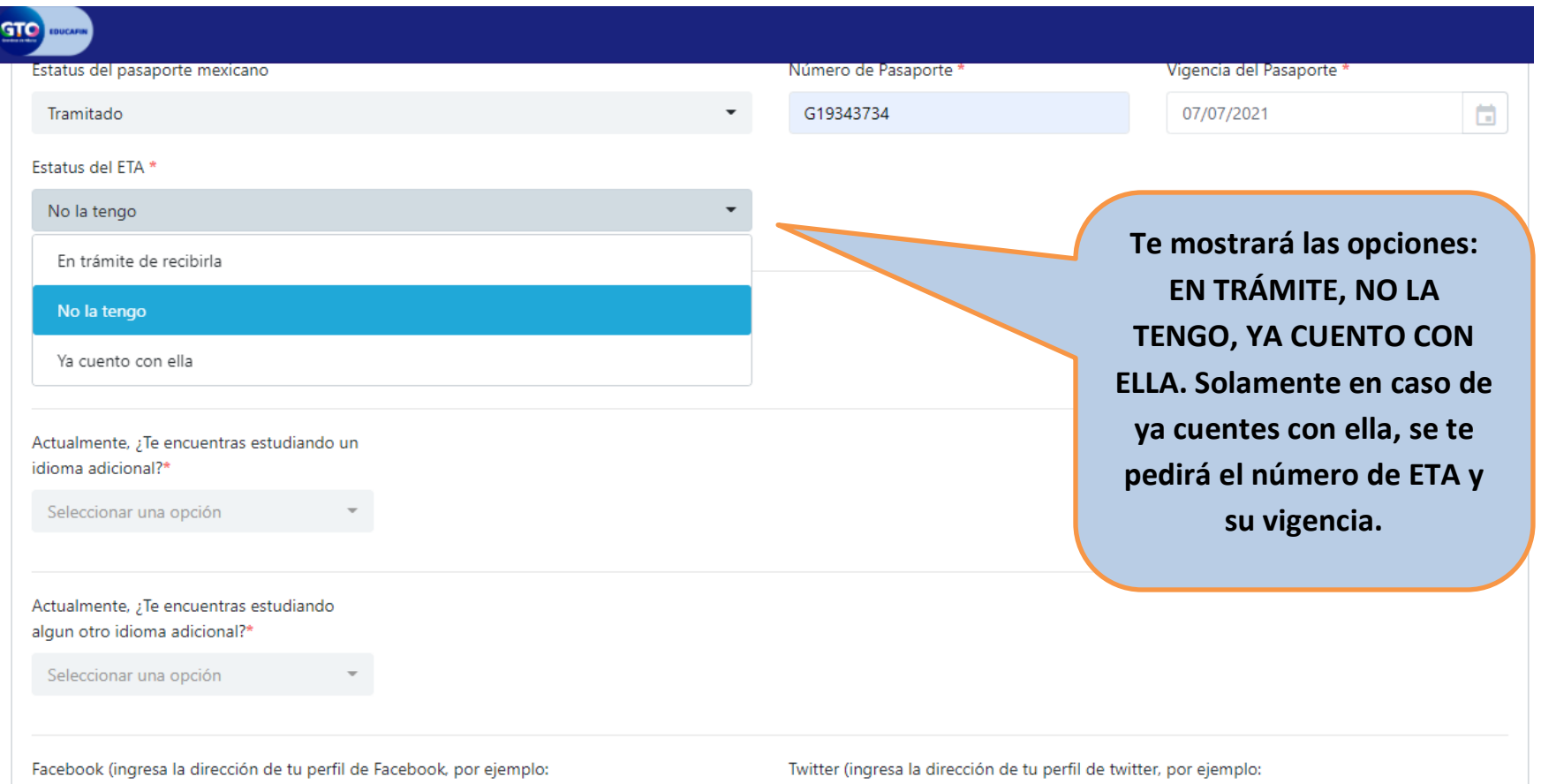

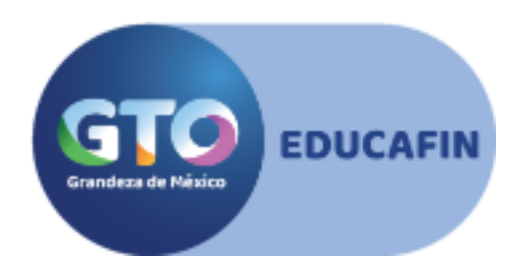

Redes sociales ¿HOBBIES? ¿Beca que tengas o hayas tenido? ¿Cuentas con algún apoyo de alguna otra institución para cubrir los gastos de tu movilidad?

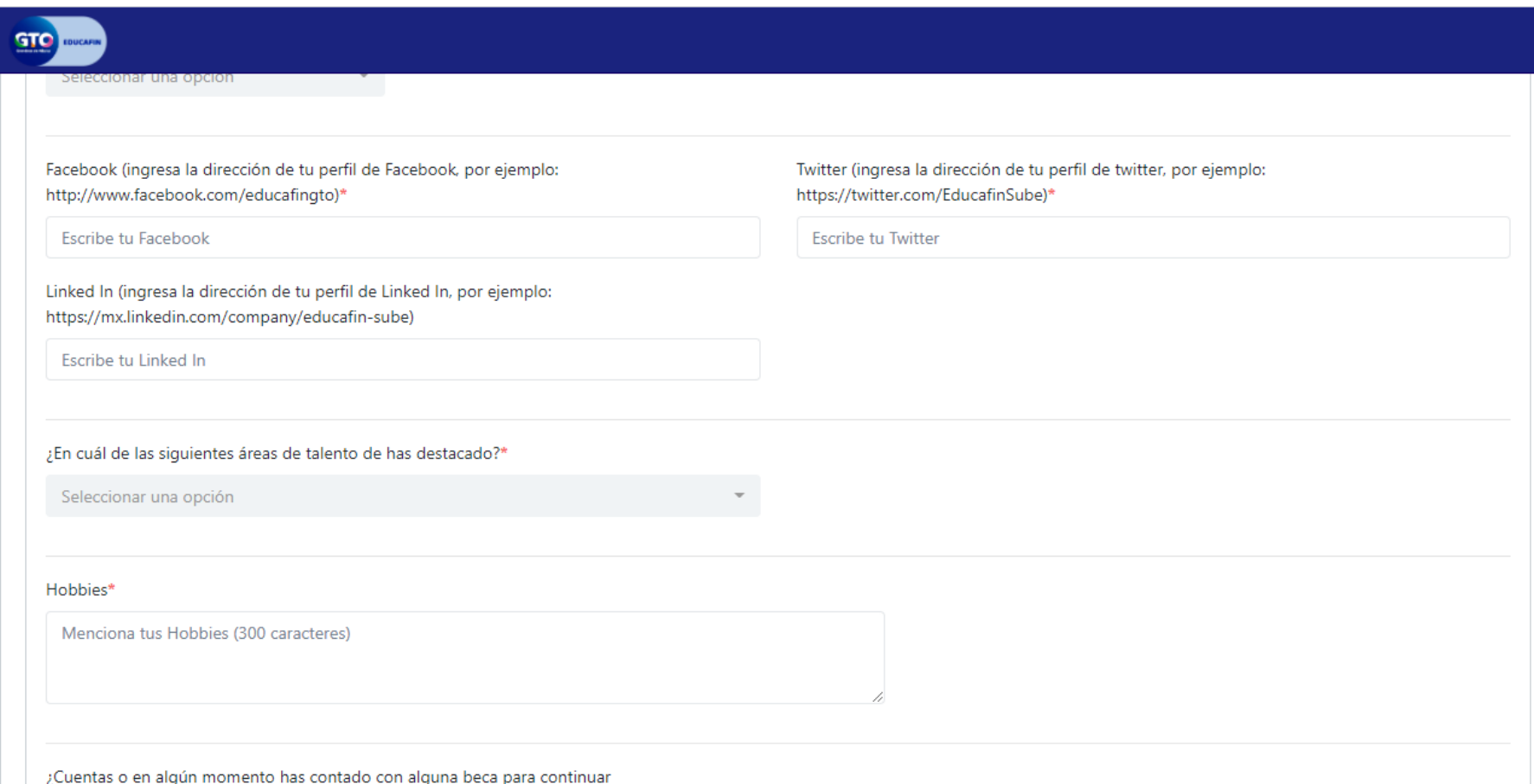

**EDUCAFIN** 

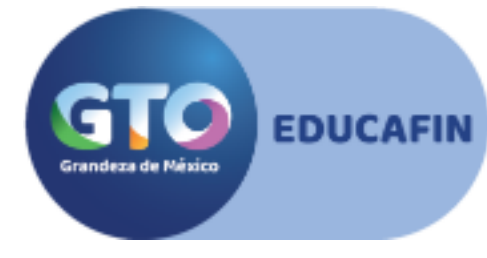

En la parte posterior de la misma pestaña encontrarás preguntas relacionadas con tu interés por realizar estudios en el extranjero e información sobre tu vivienda.

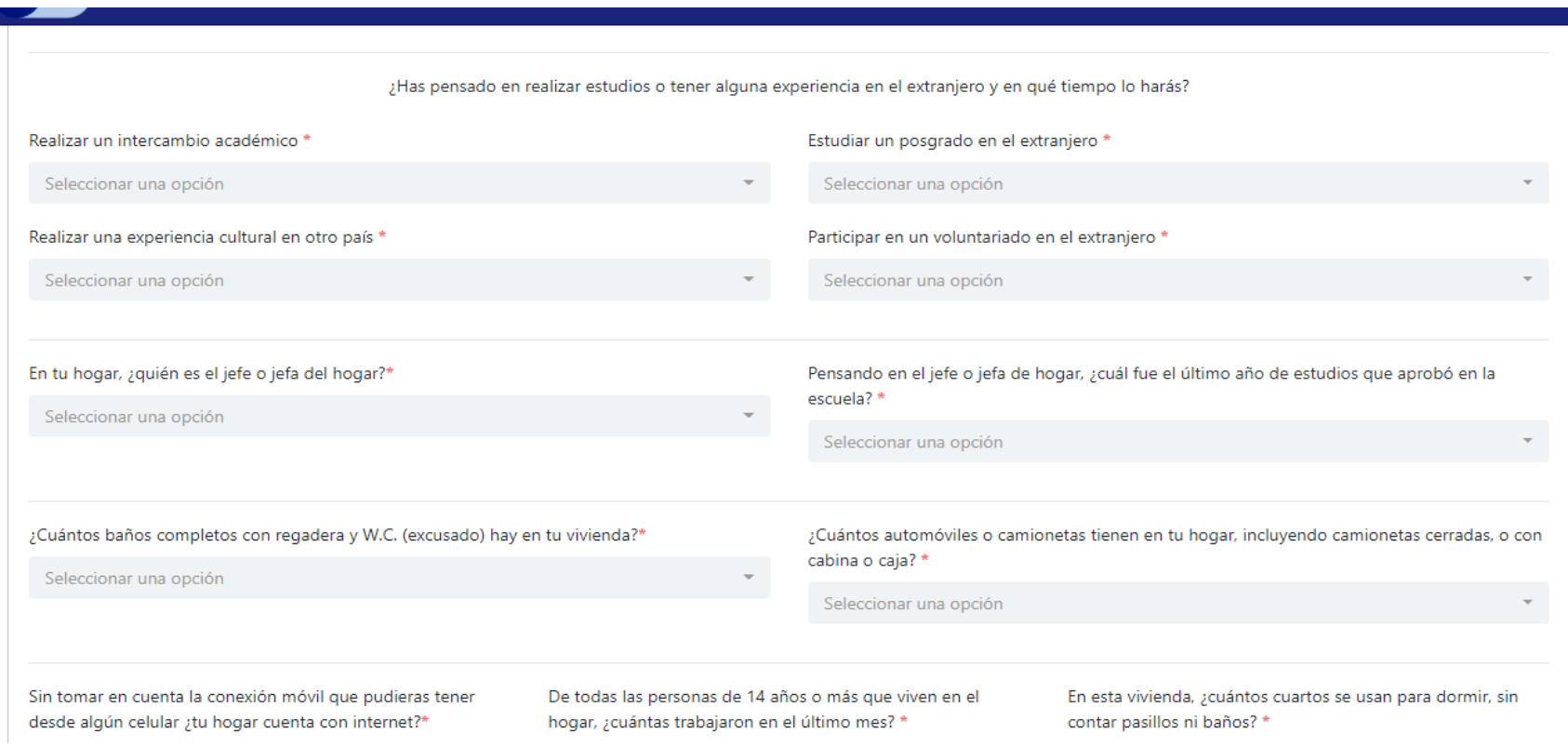

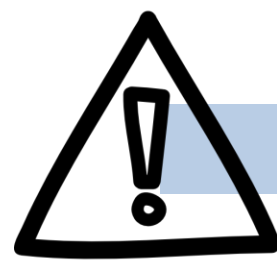

Г

 **RECUERDA: NO** des clic en **FINALIZAR SOLICITUD,** debes seguir con la siguiente pestaña

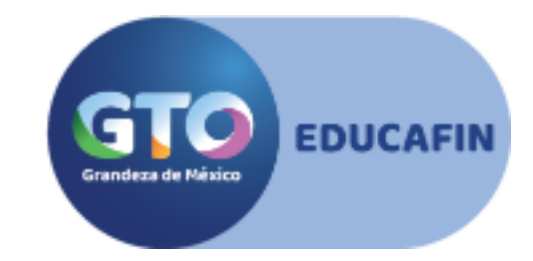

#### **¡Ya estás en la etapa final de tu captura!**

Ahora debes subir tus archivos

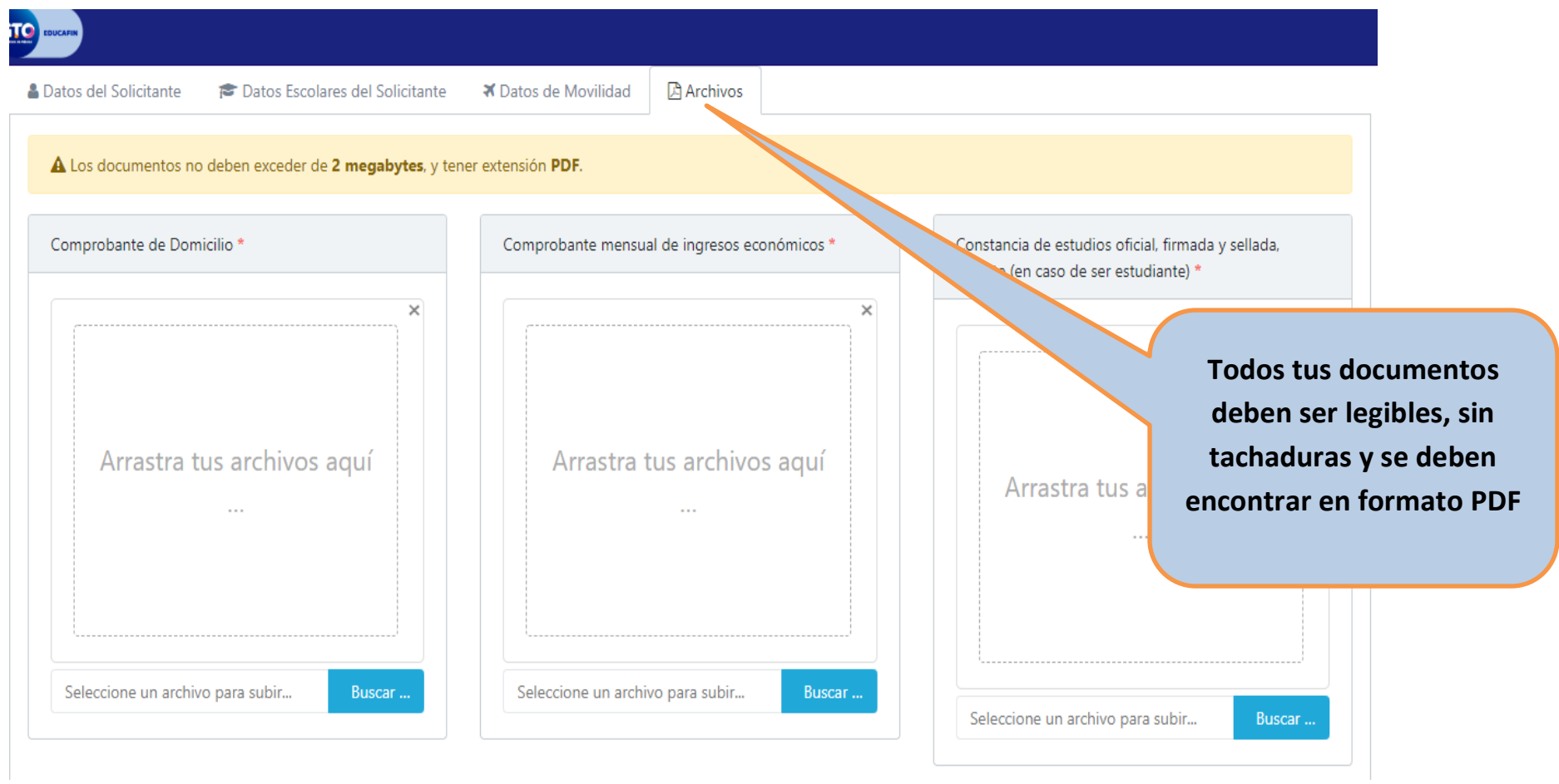

Para cargar el documento da clic en el botón azul de **BUSCAR** y te permitirá acceder a tus archivos.

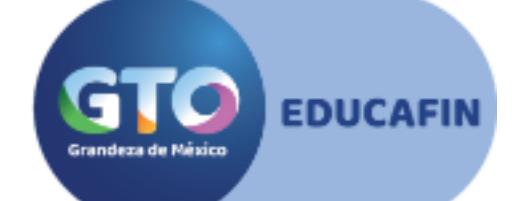

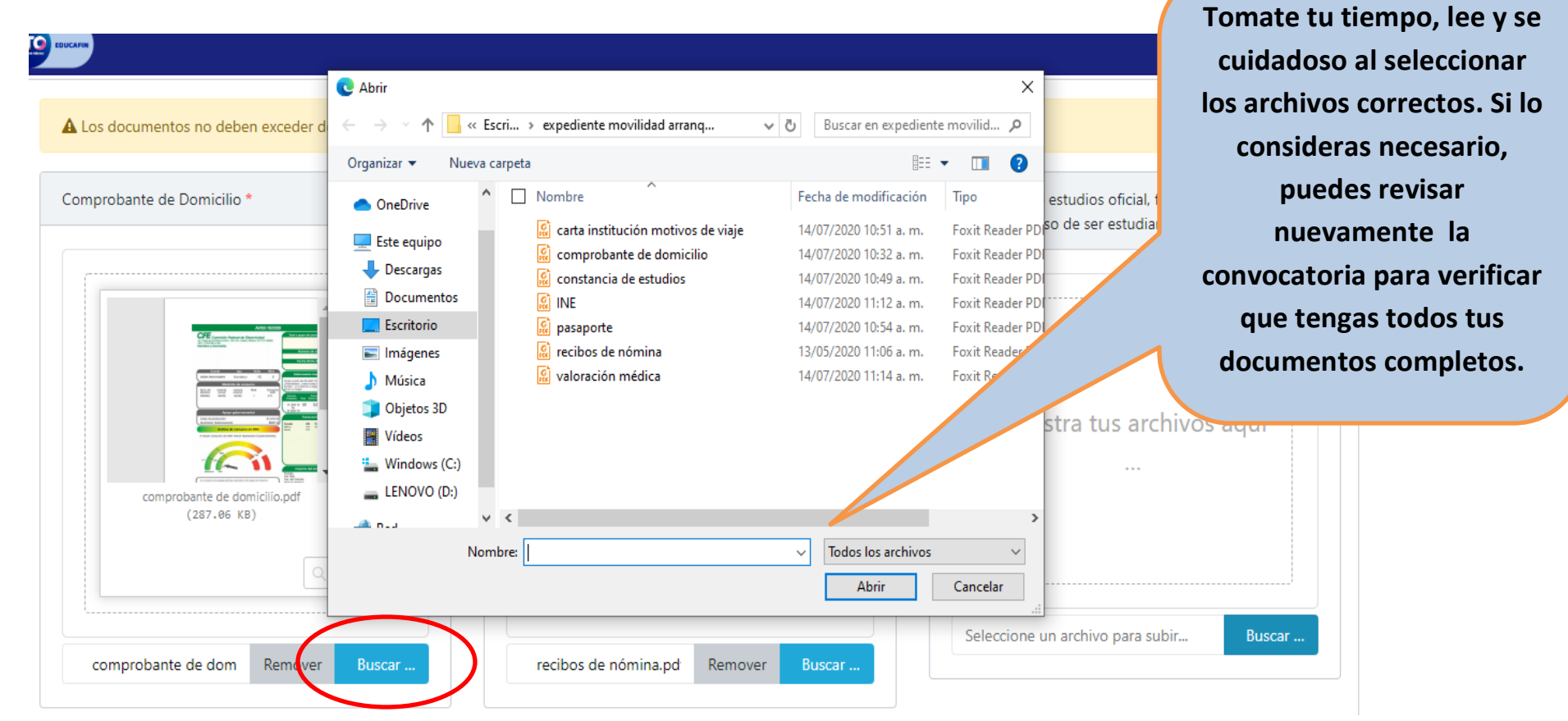

**Es importante que subas el documento en el apartado que corresponde. Recuerda que tu expediente correcto es parte primordial para el otorgamiento del apoyo.** 

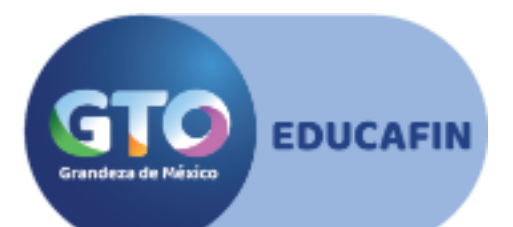

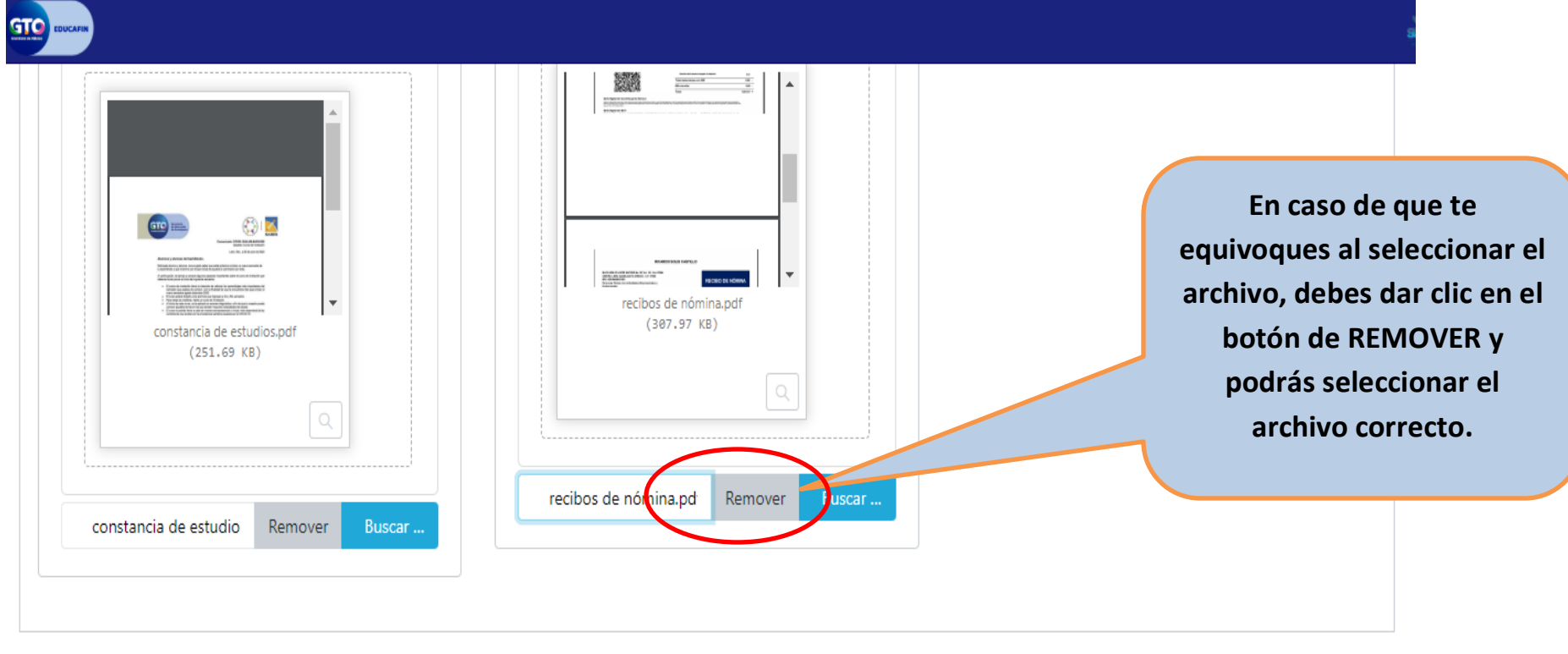

Finalizar Solicitud

**Cargados tus documentos ya puedes dar clic en FINALIZAR SOLICITUD**

Verifica que todos tus datos estén correctos ya que una vez terminada la captura no podrás acceder a corregir.

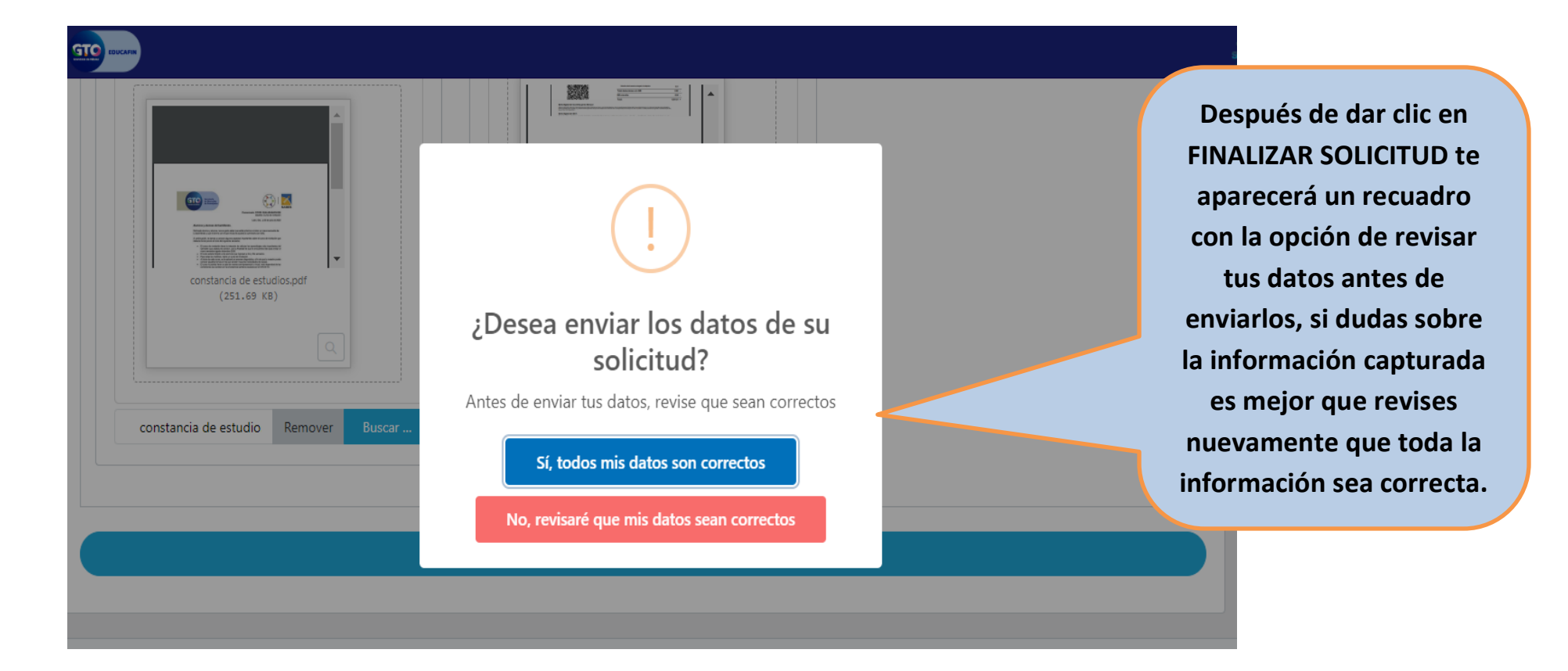

**EDUCAFIN** 

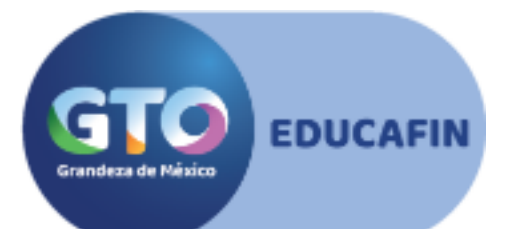

#### **¿Te faltó llenar algún campo?**

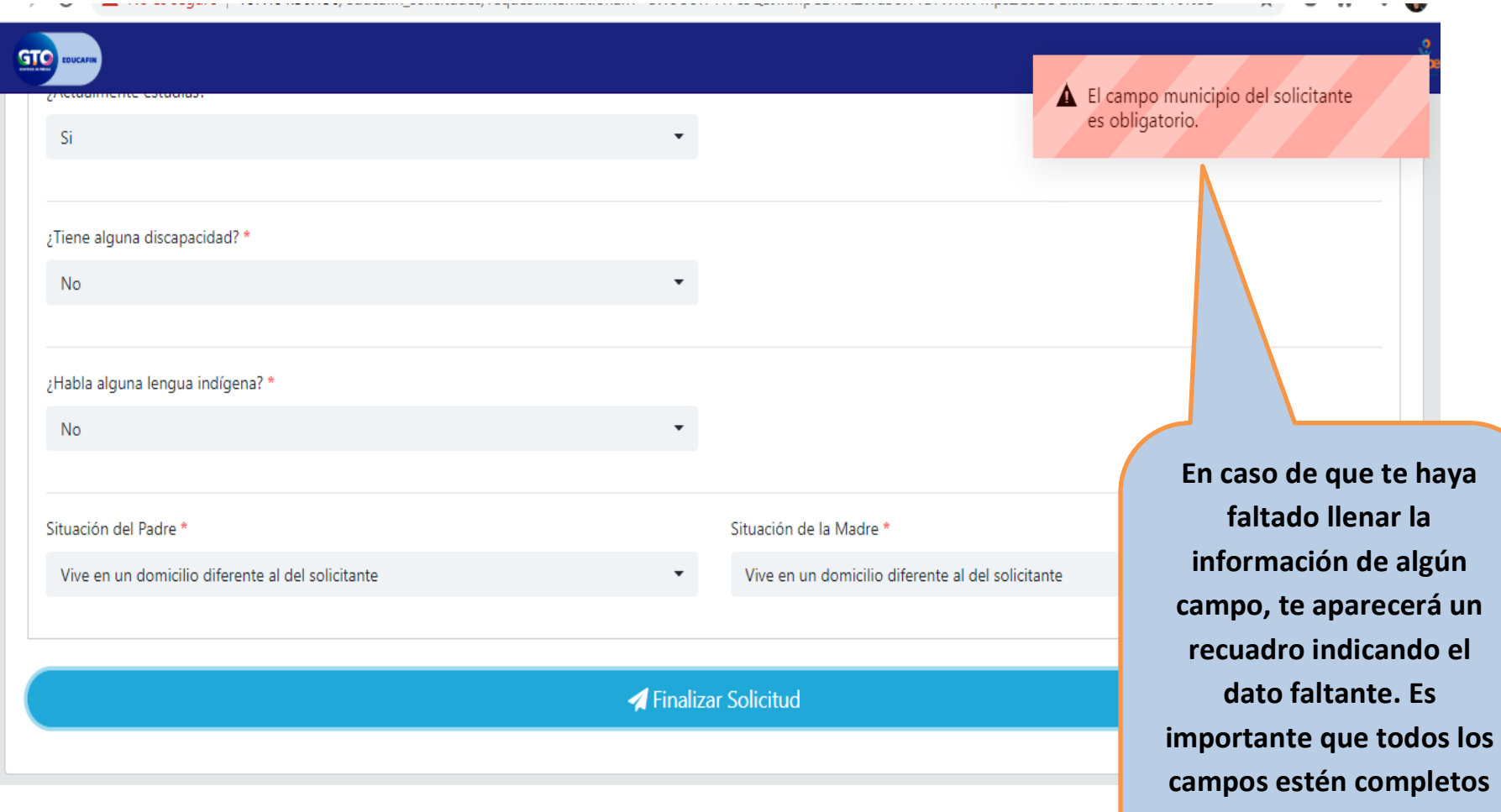

**o no podrás concluir tu solicitud.**

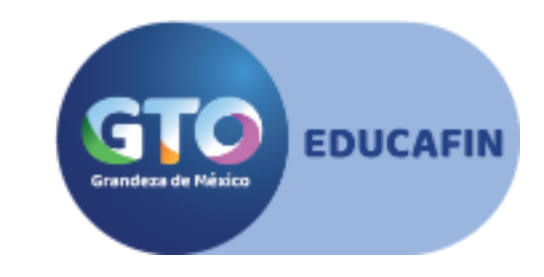

Si tu información está completa y correcta se te enviará el código de verificación a tu correo electrónico

(correo que pusiste en la solicitud)

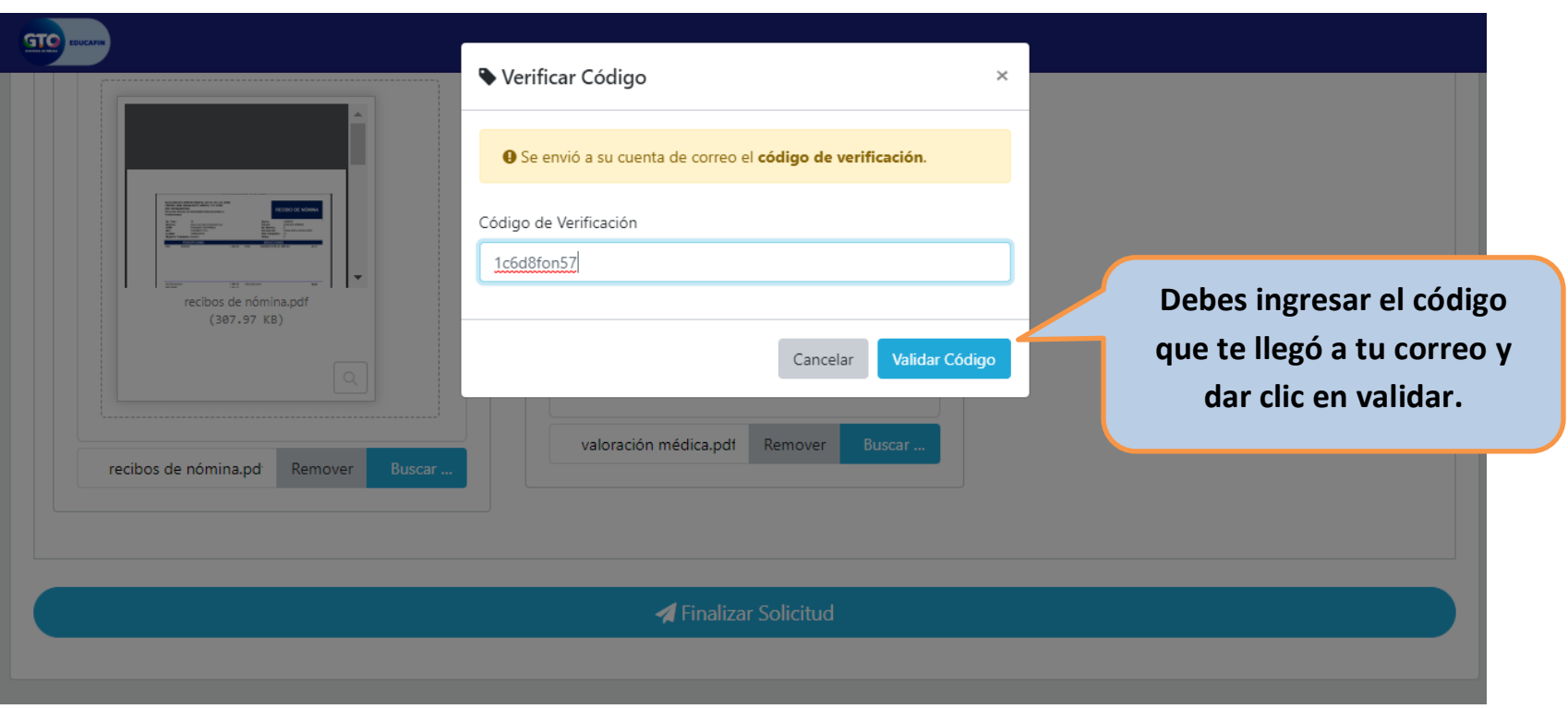

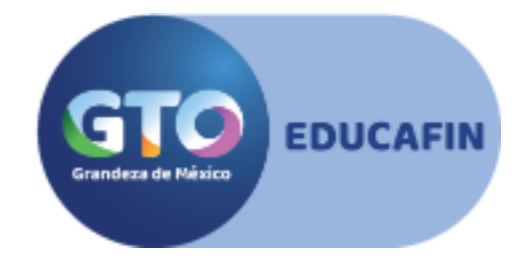

#### **Ya casi está terminada tu captura**

Después de validar el código te aparecerá tu folio y el botón para **IMPRIMIR TU SOLICITUD.** Debes imprimir, firmar por ti o tu tutor (en caso de que seas menor de edad) para luego escanearla y **subirla a tu expediente**.

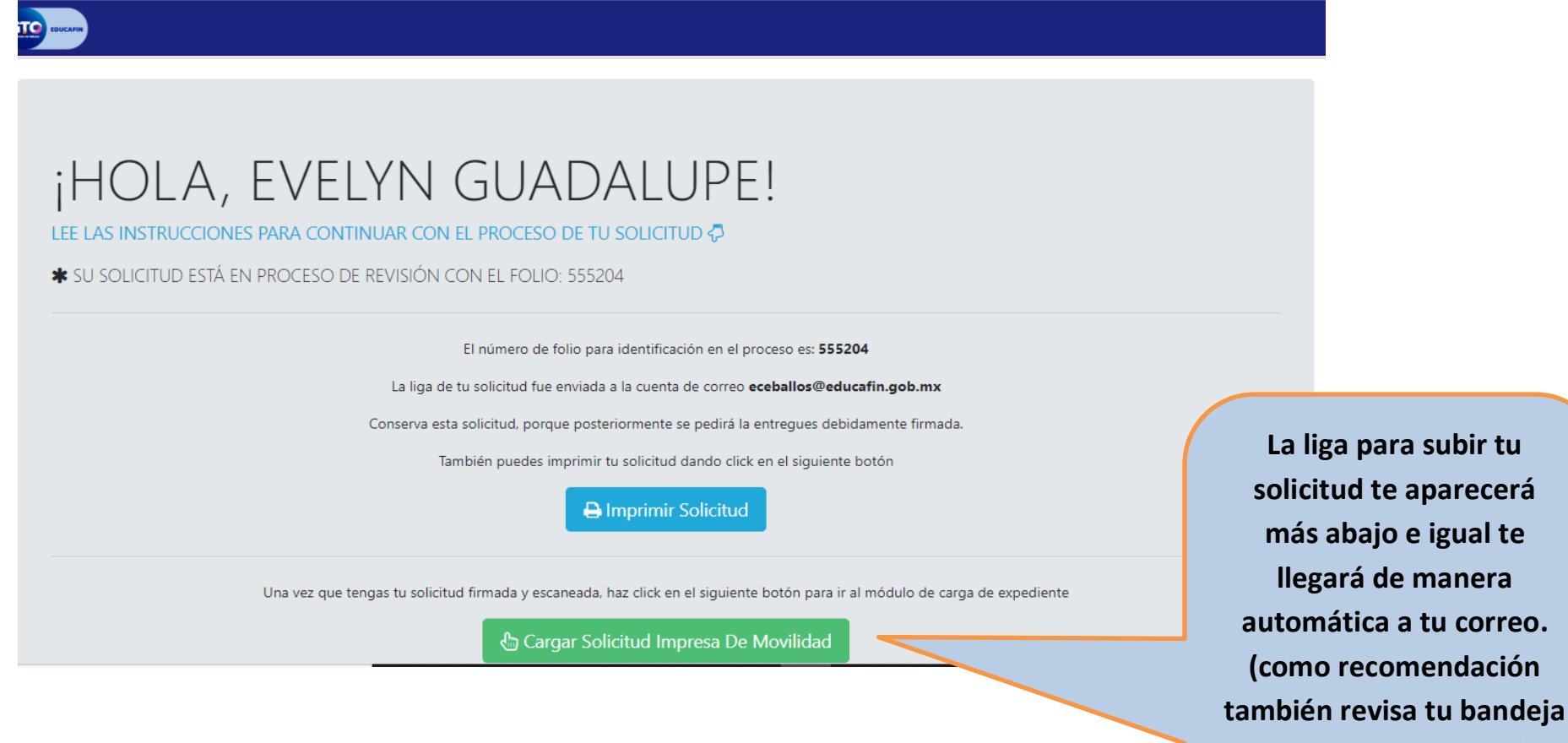

**spam o no deseados)**

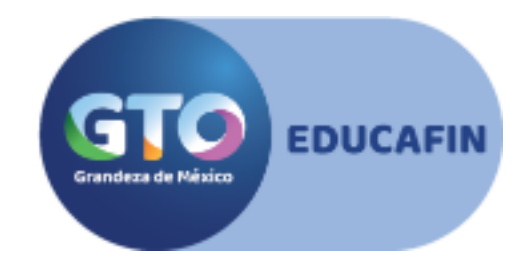

# **¡FELICIDADES!**

**Al subir tus solicitudes firmadas has integrado tu expediente**

#### **¿Ahora qué sigue?**

Debes estar pendiente de la validación de tus documentos. Revisaremos tu expediente en los siguientes días, por lo cual debes estar pendiente de tu correo electrónico ya que por ese medio se te enviará cualquier solicitud de corrección en caso de ser necesario.

> **Si durante el llenado aun presentas dudas comunícate a Educafin al (477)7103400 ext 462**